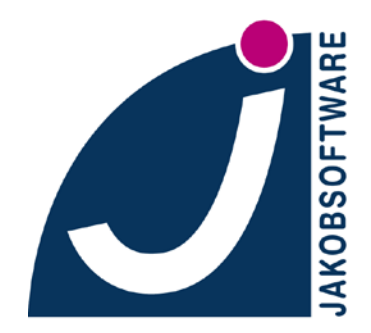

**IT-Sicherheit ist unsere Domäne** Distribution . Service . Support

# **DOKUMENTATION**

## **Ein Tutorial zu Sticky Password 7.0**

Copyright (c) 2013 – Alle Rechte vorbehalten – Jürgen Jakob Software-Entwicklung

## **Inhalt**

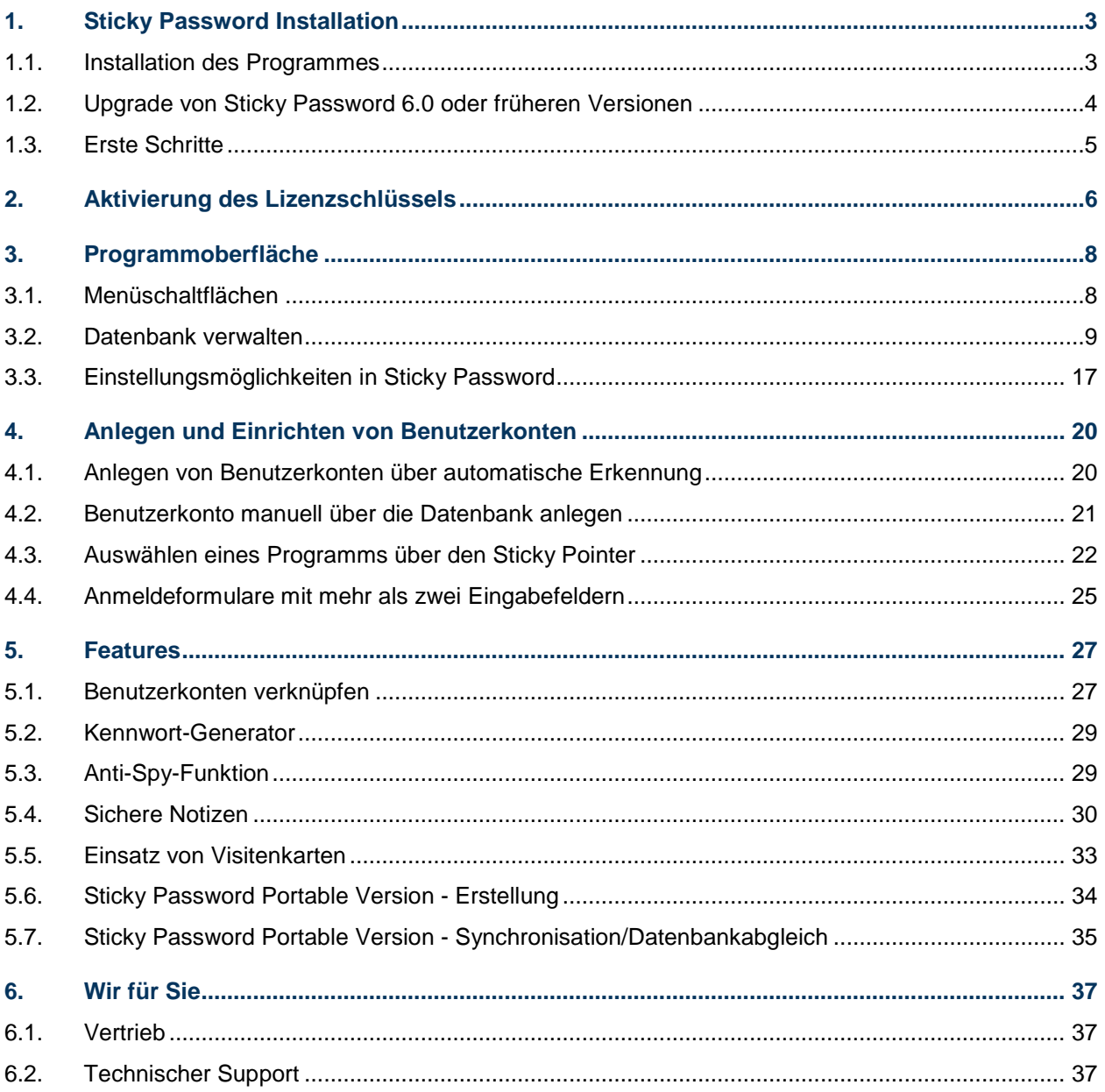

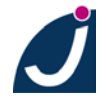

## <span id="page-2-0"></span>**1. Sticky Password Installation**

#### <span id="page-2-1"></span>**1.1. Installation des Programmes**

Bitte laden Sie sich die neuste Installationsdatei von der Webseite [http://www.jakobsoft](http://www.jakobsoftware.de/nc/hersteller/sticky-password.html) [ware.de/nc/hersteller/sticky-password.html](http://www.jakobsoftware.de/nc/hersteller/sticky-password.html) unten im Reiter Download unter **30 Tage** deutsche Demoversion → Download Programm" (dies ist die Vollversion inklusive einer 30 Tage-**Volllizenz bei Erstinstallation)** und speichern Sie diese auf Ihrem Computer.

Es handelt sich hierbei um das volle Produkt mit integrierter Testphase, welches jederzeit mit Ihrem Lizenzschlüssel in die Vollversion umgewandelt werden kann.

Bitte starten Sie nun die Installationsdatei. Klicken Sie, nachdem Sie die Installation in deutscher Sprache gewählt haben, zwei Mal auf "**Weiter**".

Nachdem Sie die Lizenzbedingungen akzeptiert haben, wählen Sie aus, ob Sie eine Standard-Installation oder eine benutzerdefinierte möchten. Bei der benutzerdefinierten Installation können Sie den Ziel- und Startmenü-Ordner, sowie das Anlegen einer Verknüpfung auf dem Desktop bestimmen.

Klicken Sie auf "**Installieren**", um mit der Installation von Sticky Password zu beginnen.

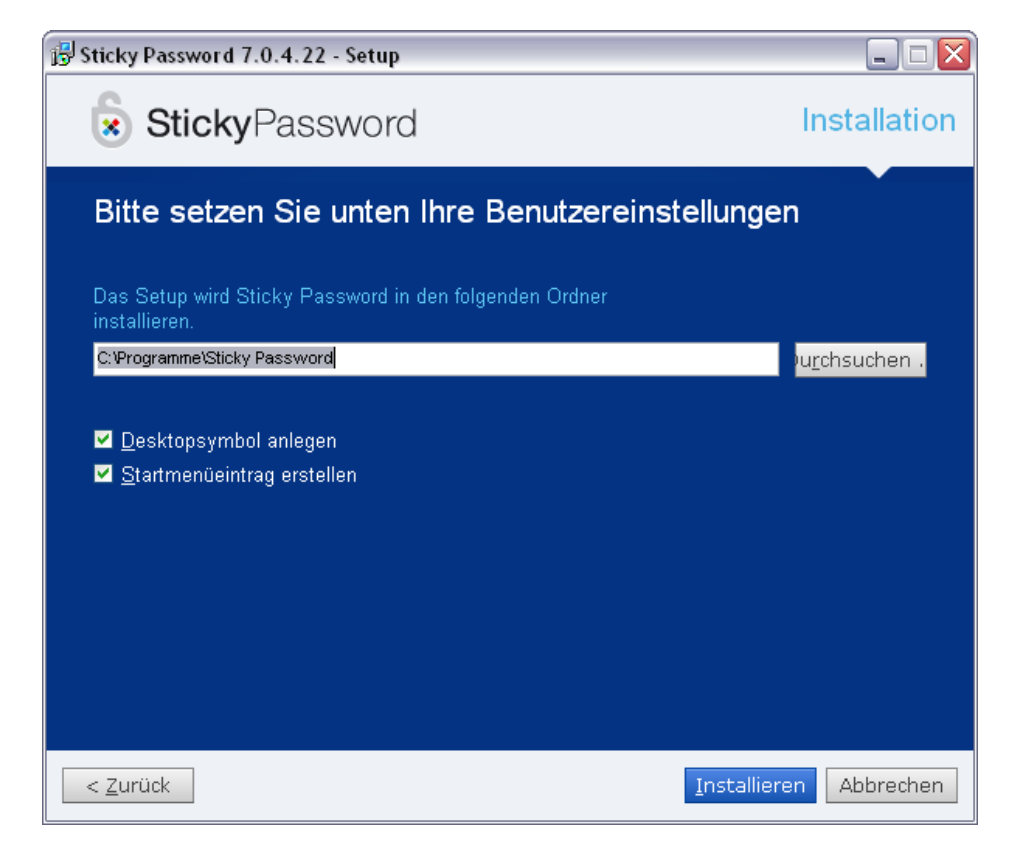

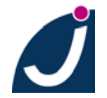

#### <span id="page-3-0"></span>**1.2. Upgrade von Sticky Password 6.0 oder früheren Versionen**

Während des Upgradeprozesses auf Sticky Password 7.0 wird Ihre existierende Sticky Password Datenbank in das neue Datenbankformat konvertiert.

Es ist **möglich**, die Sticky Password 7.0 Datenbanken in die Version 6.0 zu importieren!

Bei Updates von Version 5.0 oder früher empfehlen wir, **VOR dem Upgrade** von Sticky Password eine **Sicherheitskopie** Ihrer aktuellen Passwort-(Kennwort-)Datenbank anzulegen, da ein Rückimport nicht möglich ist.

Dies erlaubt es Ihnen, auf eine frühere Version von Sticky Password zurückzukehren, wenn Sie dies möchten.

So sichern Sie die Datenbank von Sticky Password 4.0 und Sticky Password 5.0:

Klicken Sie auf das Infobereichssymbol → "Einstellungen..." und wählen Sie den Reiter "Daten-Bankeinstellungen".

Hier erhalten Sie Einsicht über den Speicherort Ihrer sicher verschlüsselten Passwortdatenbank "default.spdb".

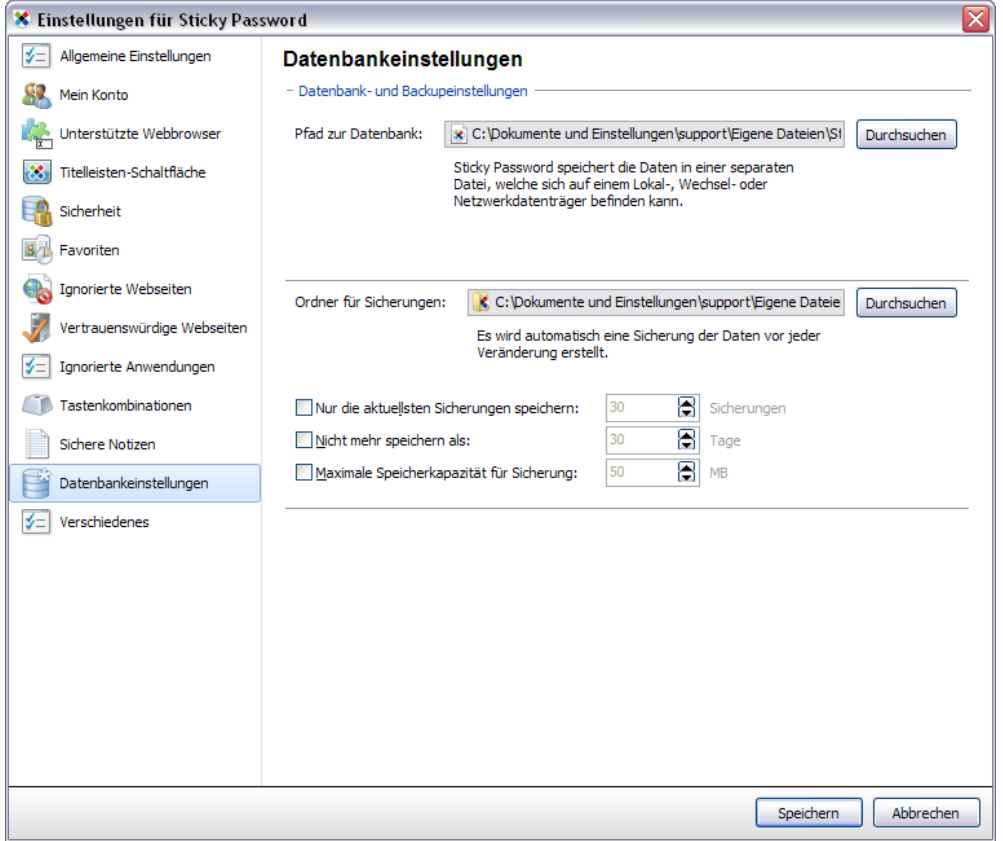

Bitte sichern Sie diese Datei, indem Sie in den Ordnerpfad navigieren oder das Ordnersymbol am rechten Rand des Datenbankeinstellungsfensters auswählen. Klicken Sie nun per Rechtsklick auf die **default.spdb** und wählen Sie "**Kopieren**", wählen Sie einen Ordner, in welchem Sie die Datei ablegen möchten und fügen Sie sie ein.

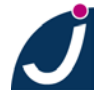

Sie sollten den Dateinamen sinnvoll abändern: Zum Beispiel in **default\_SP7letzte.spbd**. Sticky Password sucht in dem hier festgelegten Pfad nach der Datei mit dem so angegeben Namen.

Anmerkung: An der Stelle von **letzte** ist es oft sinnvoll ein Datum zu schreiben, also z.B. **default\_SP7\_15082013.spbd**

#### <span id="page-4-0"></span>**1.3. Erste Schritte**

Nachdem die Installation abgeschlossen ist, können Sie Sticky Password einrichten.

Bitte wählen Sie ein ausreichend sicheres Master-Kennwort und klicken Sie auf "**Weiter**". Das Master-Kennwort sollte sich aus Groß- und Kleinbuchstaben, Zahlen und Sonderzeichen zusammensetzen.

Als Kennwort eignen sich z.B. Sätze, von denen man die Anfangsbuchstaben nimmt und in denen Buchstaben wie O und I durch 0 und 1 (oder ! für die 1 - sofern auch Sonderzeichen im Kennwort zugelassen sind) ausgetauscht werden, zum Beispiel: "Zum einen Ohr rein, zum anderen Ohr wieder heraus.  $4 \rightarrow$  Ze0rza0wh (oder Ze0rza!wh)

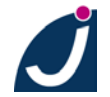

## <span id="page-5-0"></span>**2. Aktivierung des Lizenzschlüssels**

Mit der Installation von Sticky Password stehen Ihnen 30 Tage Testzeit nach der Erstinstallation zur Verfügung.

Wenn Sie Ihren Lizenzschlüssel aktivieren möchten, können Sie dies direkt nach der Installation im letzten Schritt des Konfigurationsassistenten tun.

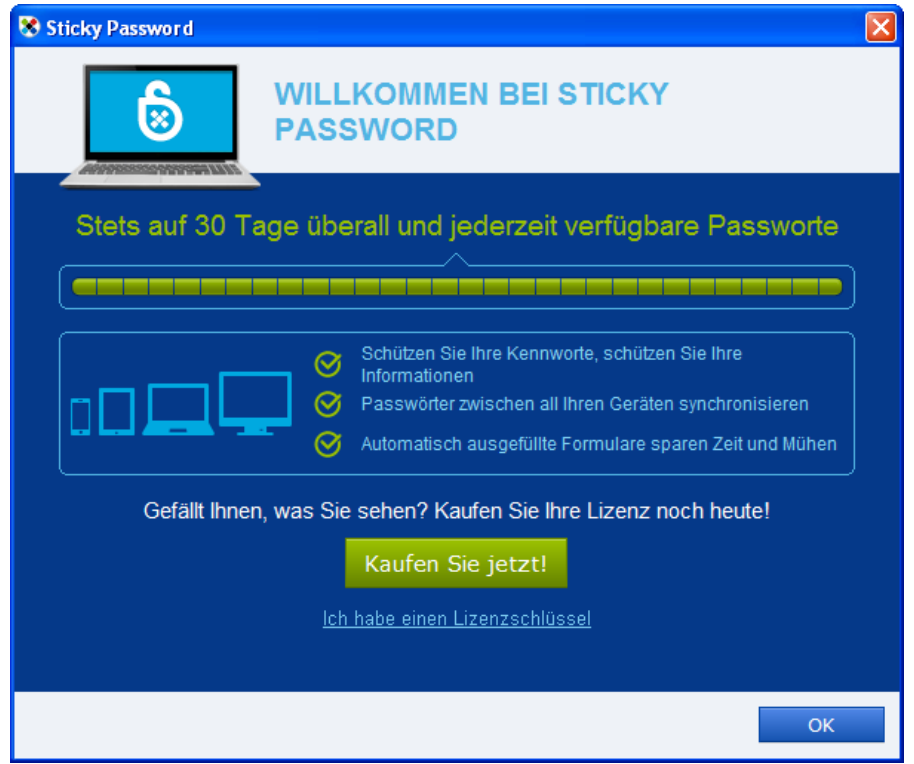

Der Lizenzschlüssel kann auch über das Infobereichssymbol am rechten unteren Rand über "**Lizenzschlüssel eingeben**" und nach jedem Neustart des Computers aktiviert werden.

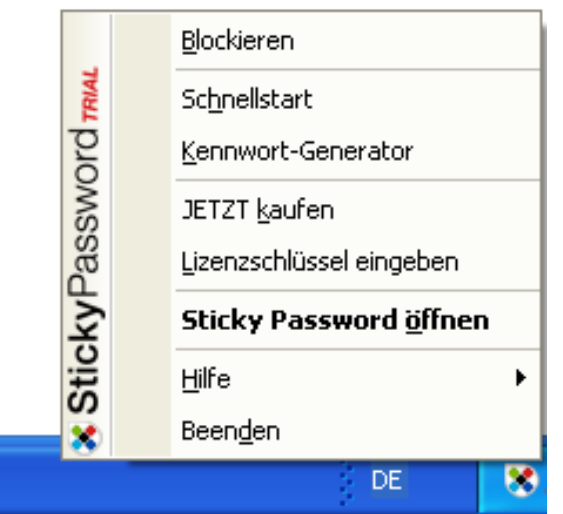

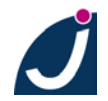

JAKOBSOFTWARE • Jürgen Jakob Software-Entwicklung Robert-Bosch-Breite 10 • D-37079 Göttingen http://www.jakobsoftware.de • eMail: vertrieb@jakobsoftware.de 6 In allen zwei Fällen öffnet sich das Dialogfenster zum Kauf und zur Aktivierung des Lizenzschlüssels.

Geben Sie in dem Feld Ihren Lizenzschlüssel ein und klicken Sie auf "**OK**".

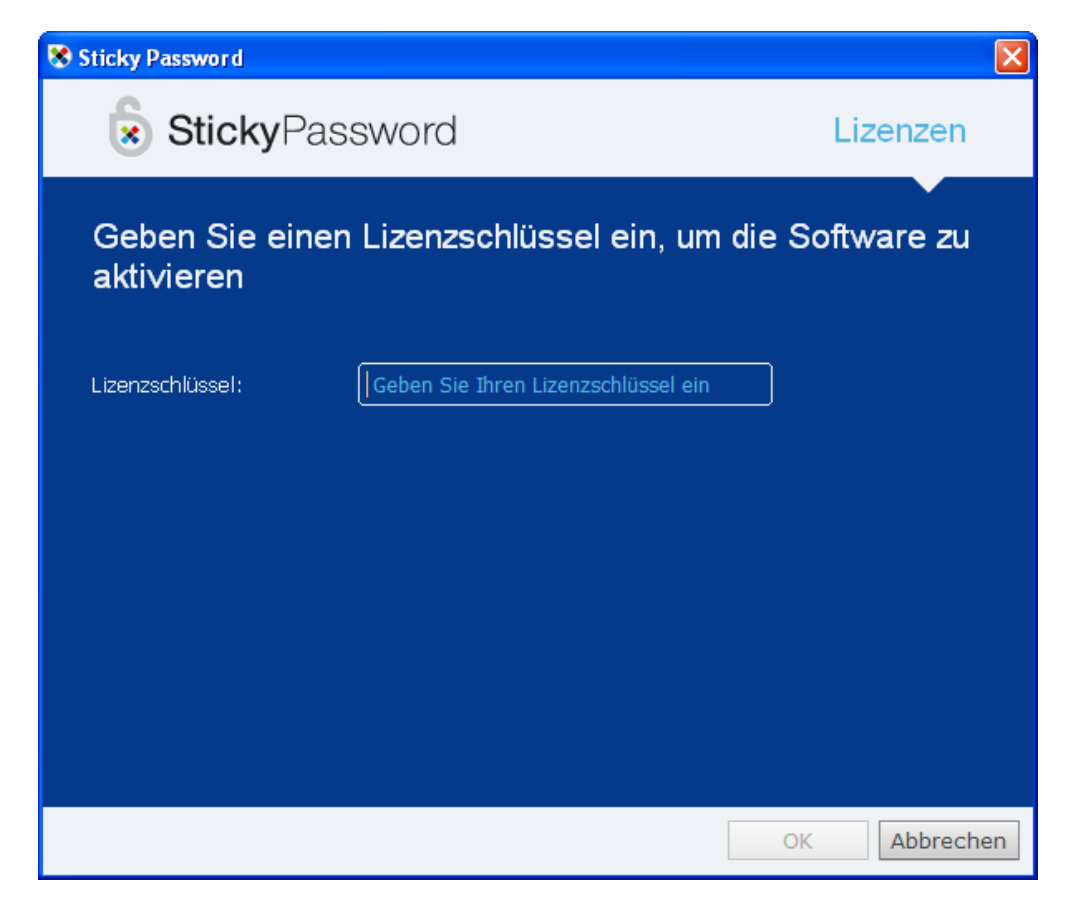

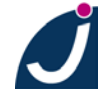

## <span id="page-7-0"></span>**3. Programmoberfläche**

#### <span id="page-7-1"></span>**3.1. Menüschaltflächen**

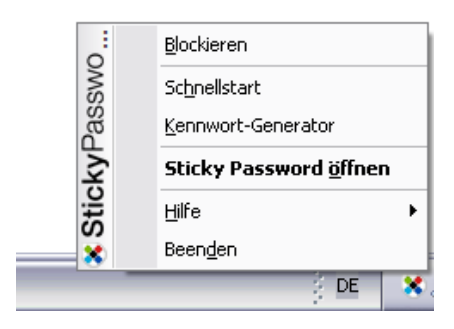

Per Rechtsklick auf das Infobereichssymbol lassen sich die Funktionen von Sticky Password erreichen.

Sie können hier über das "**Schnellstart**"-**Fenster** per Suchbegriff alle angelegten Benutzerkonten erreichen. In dem erscheinenden Menü werden standardmäßig bis zu zehn Ihrer häufig verwendeten Benutzerkonten aufgelistet. Die Anzahl der erscheinenden Konten kann in den Einstellungen editiert werden.

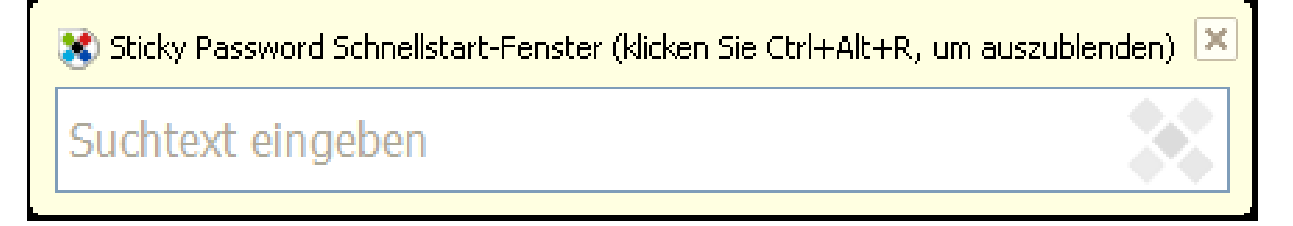

Der "**Kennwort-Generator**" erstellt für Sie starke Passwörter mit bis zu 99 Zeichen, bestehend aus Groß-, Kleinschreibung, Zahlen und Sonderzeichen.

Mit "**Sticky Password öffnen**" öffnen Sie die Benutzeroberfläche von Sticky Password.

Unter "**Hilfe**" erhalten Sie Informationen zum Programm und Hilfe vom technischen Support.

Per "**Beenden**" wird Sticky Password beendet und muss beim nächsten Neustart des Programms per Authentifizierung wieder frei gegeben werden.

Auch in Ihrem **Browser** und diversen Anwendungen ist eine Schaltfläche für Sticky Password integriert. Sie finden diese am rechten oberen Rand, neben der Webseiten Eingabe.

Beim Klicken auf die Schaltfläche erscheint ein Menü, in dem Sie:

- *Neue Benutzerkonten für die im Moment geöffnete Seite anlegen können*
- *Eine virtuelle Tastatur aufrufen können, um sich vor Keyloggern und neugierigen Blicken zu schützen*
- *Schnellzugriff auf Ihre bereits angelegten Internet-Benutzerkonten haben*
- *Formulare schnell und einfach mit Ihren angelegten Visitenkarten ausfüllen lassen können*

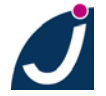

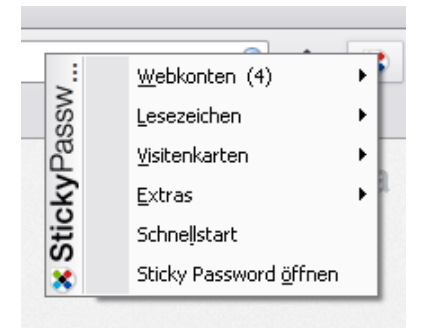

Nach der von Ihnen ausgewählten Zeitspanne zum Sperren von Sticky Password blockieren sich alle automatischen Funktionen des Programms, wie das automatische Anlegen von Benutzerkonten oder der automatischen Einwahl oder das automatische Ausfüllen von Formularen.

Das Symbol von Sticky Password verfärbt sich in diesem Augenblick grau und Sie werden mit einer Informationsmeldung auf den inaktiven Status hingewiesen.

Mit einem Doppelklick auf das Infobereichssymbol und der Eingabe Ihres Master-Kennworts wird der inaktive Status wieder aufgehoben.

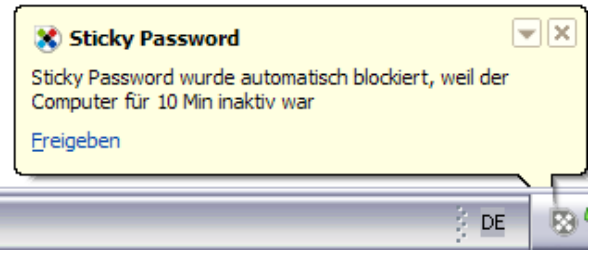

#### <span id="page-8-0"></span>**3.2. Datenbank verwalten**

Führen Sie auf das Infobereichssymbol einen Doppelklick aus. Unter dem nun aufgerufenen Menü "**Schnellzugriff**" werden häufig verwendeten Benutzerkonten, Lesezeichen und Notizen aufgelistet. Sie können diese anklicken, um die jeweilige Seite oder das benutzte Programm zu öffnen oder sich die entsprechende Notiz anzeigen zu lassen.

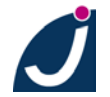

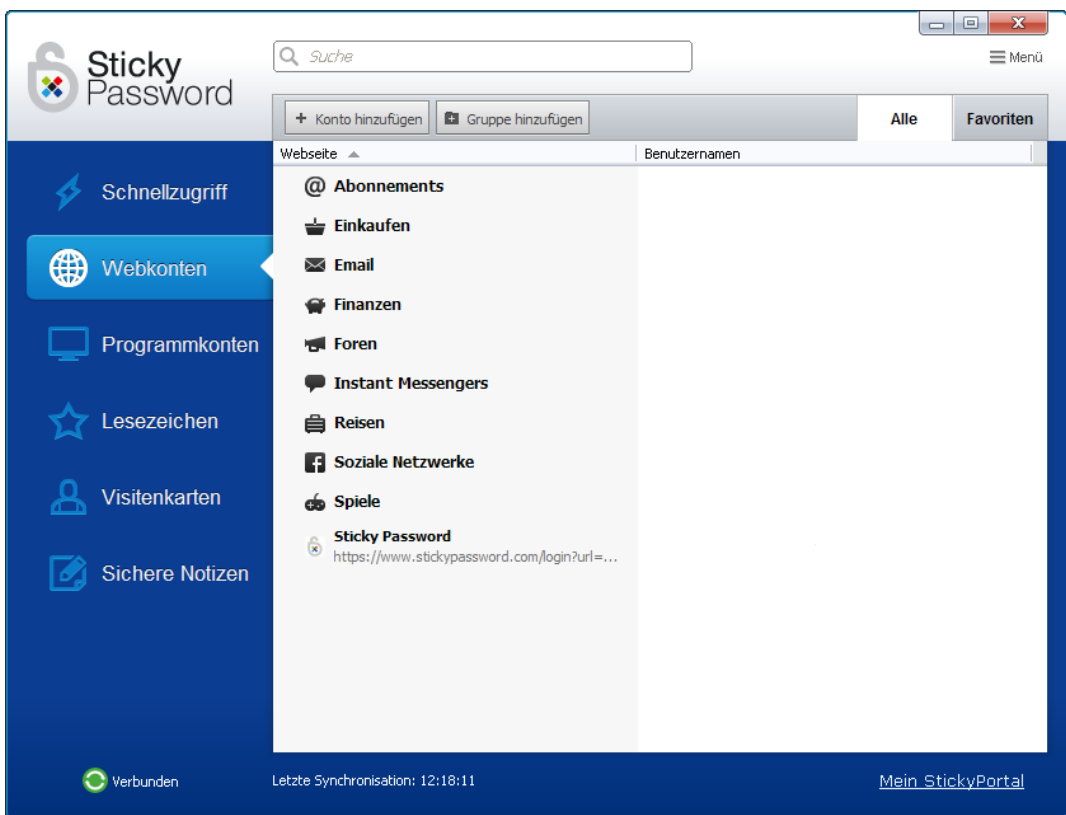

Unter "**Webkonten**" werden Verlinkungen zu all ihren Konten auf Webseiten angezeigt. Dabei sind alle Konten für eine Webseite zusammengefasst. Wählen Sie rechts neben dem entsprechenden Eintrag "Start" und dann Ihr Konto, wenn Sie sich mit einem zuvor gespeicherten Kennwort auf dieser Webseite anmelden möchten. Unter dem Stift finden Sie Bearbeitungsmöglichkeiten für diesen Eintrag. Sie können ihn Kopieren, Löschen oder Umbenennen, Exportieren (Menüpunkt Teilen), Bearbeiten oder einen Benutzernamen zu diesem Konto hinzufügen.

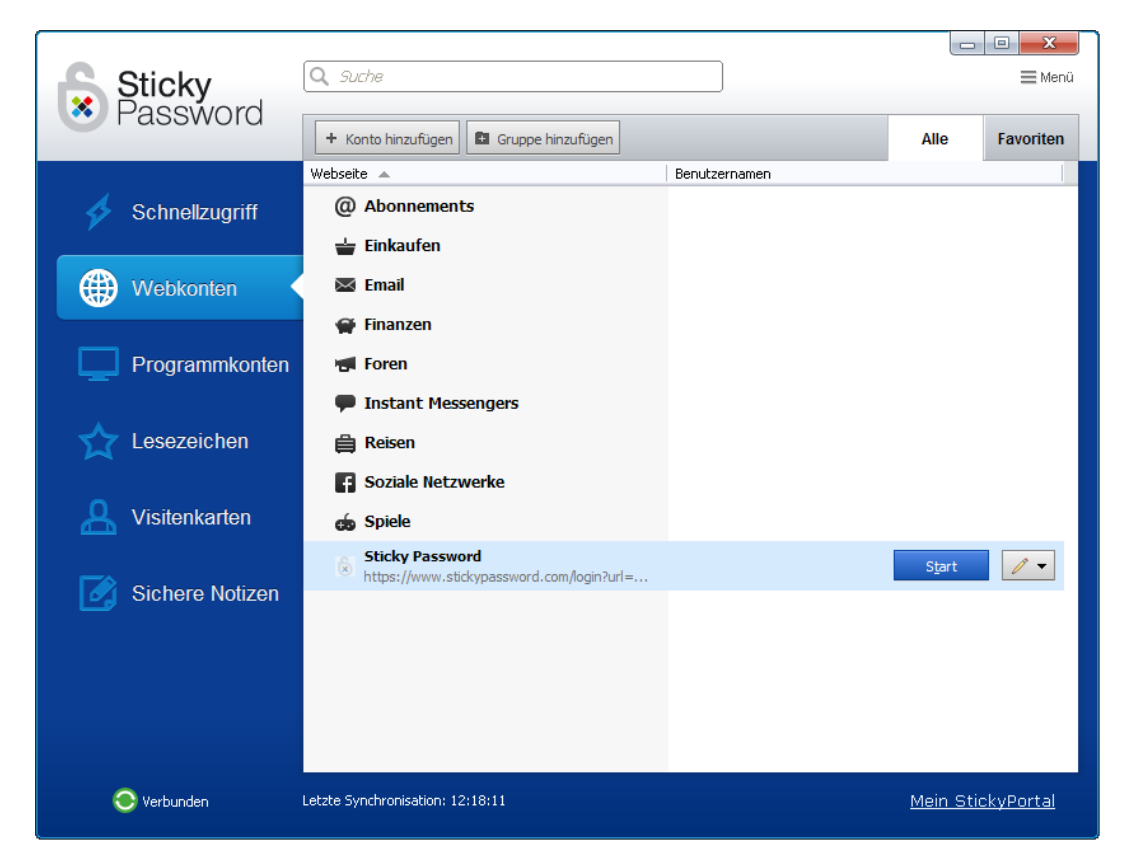

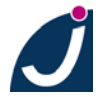

JAKOBSOFTWARE • Jürgen Jakob Software-Entwicklung Robert-Bosch-Breite 10 • D-37079 Göttingen http://www.jakobsoftware.de • eMail: vertrieb@jakobsoftware.de 10 Unter "Programmkonten" werden Verlinkungen zu all Ihren Konten in Anwendungen angezeigt. Dabei sind alle **Konten für eine Anwendung zusammengefasst. Wählen Sie rechts**  neben dem entsprechenden Eintrag "Start" und dann ihr Konto, wenn Sie sich mit einem zuvor gespeicherten Kennwort in dieser Anwendung anmelden möchten. Unter dem Stiftsymbol finden Sie Bearbeitungsmöglichkeiten für diesen Eintrag. Sie können ihn Kopieren, Löschen oder Umbenennen, Exportieren (Menüpunkt Teilen), Bearbeiten oder einen Benutzernamen zu diesem Konto hinzufügen.

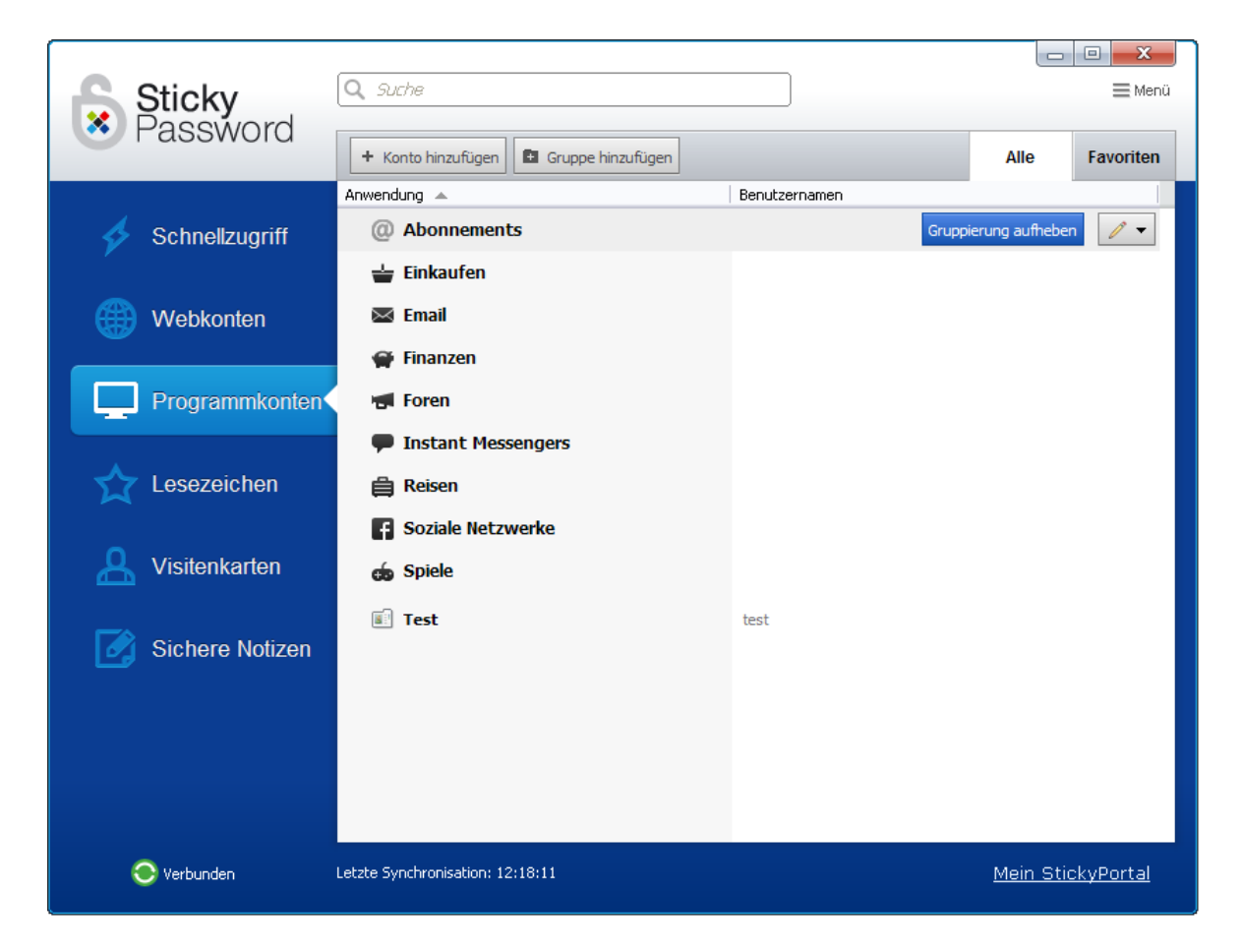

Hier finden Sie eine Liste aller unterstützen Programme, in die sich ein Plugin von Sticky Password 7.0 integriert:

[http://www.stickypassword.de/support/browser-programme](http://www.stickypassword.de/support/browser-programme?src=submenu)

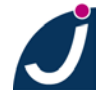

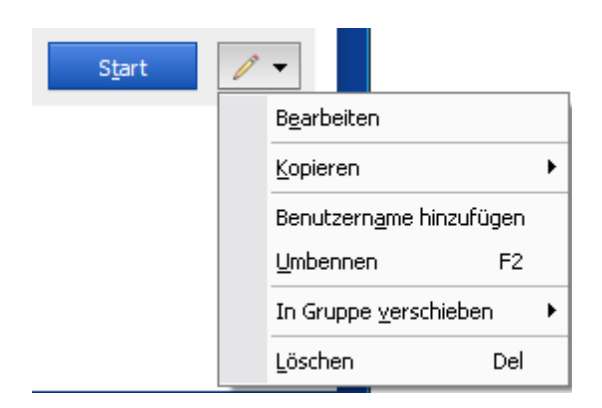

Nutzen Sie zum **Bearbeiten** oder **Löschen** Ihrer Konten die jeweilige Schaltfläche oder editieren Sie Ihre Daten per Rechtsklick auf den entsprechenden Eintrag.

Über den Menüpunkt "**Importieren**" in der Sticky Password 7.0 Benutzeroberfläche können Sie Kennwörter aus Exportdateien von Sticky Password oder anderen Anwendungen, wie Browsern, Vervollständigungsprogrammen und Kennwort Managern importieren.

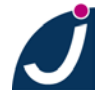

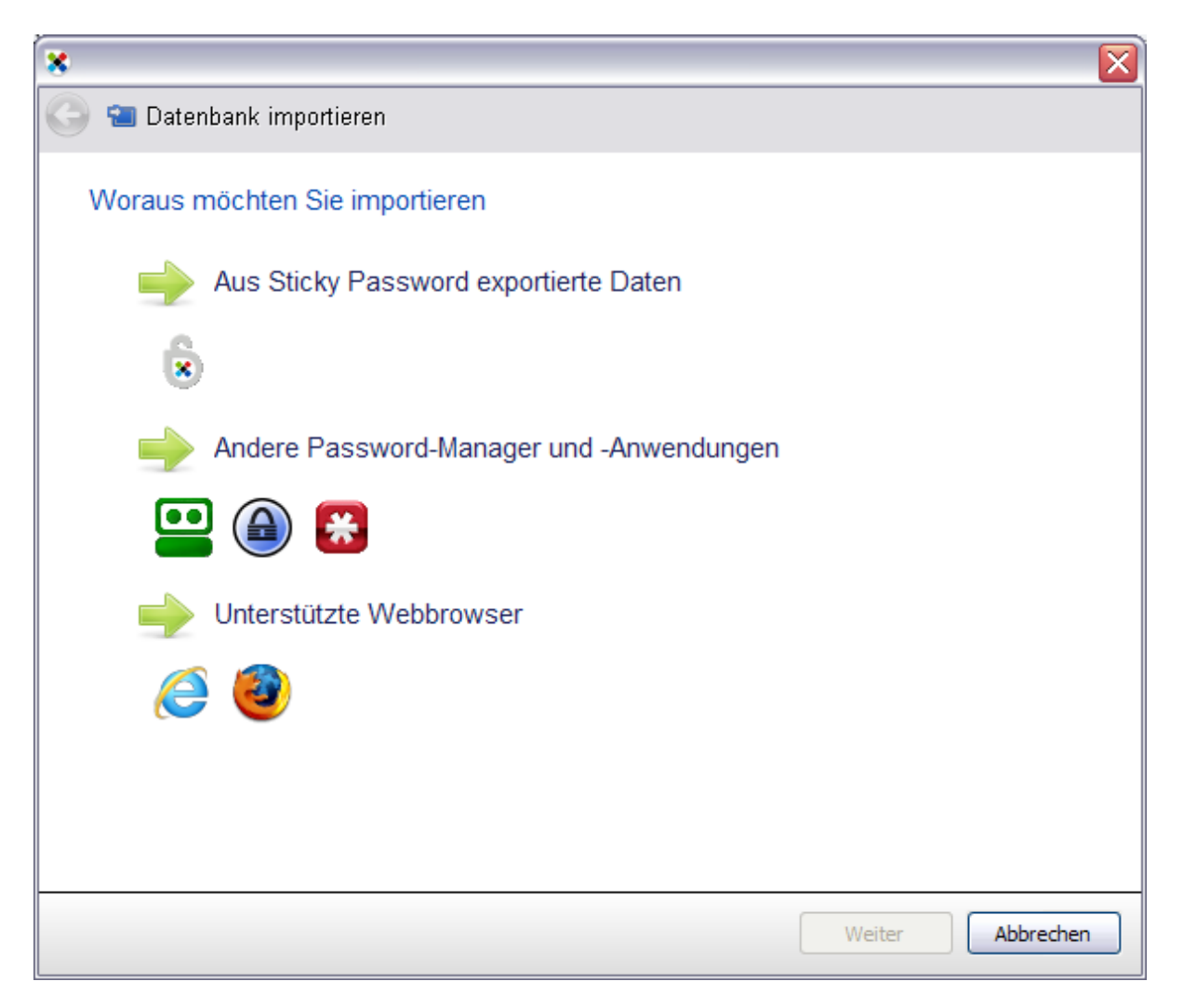

Wählen Sie die Quelle der Passwort-Datenbank, dann suchen Sie Ihre Kennwortdatei aus, geben das Passwort, falls danach gefragt wird, ein.

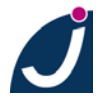

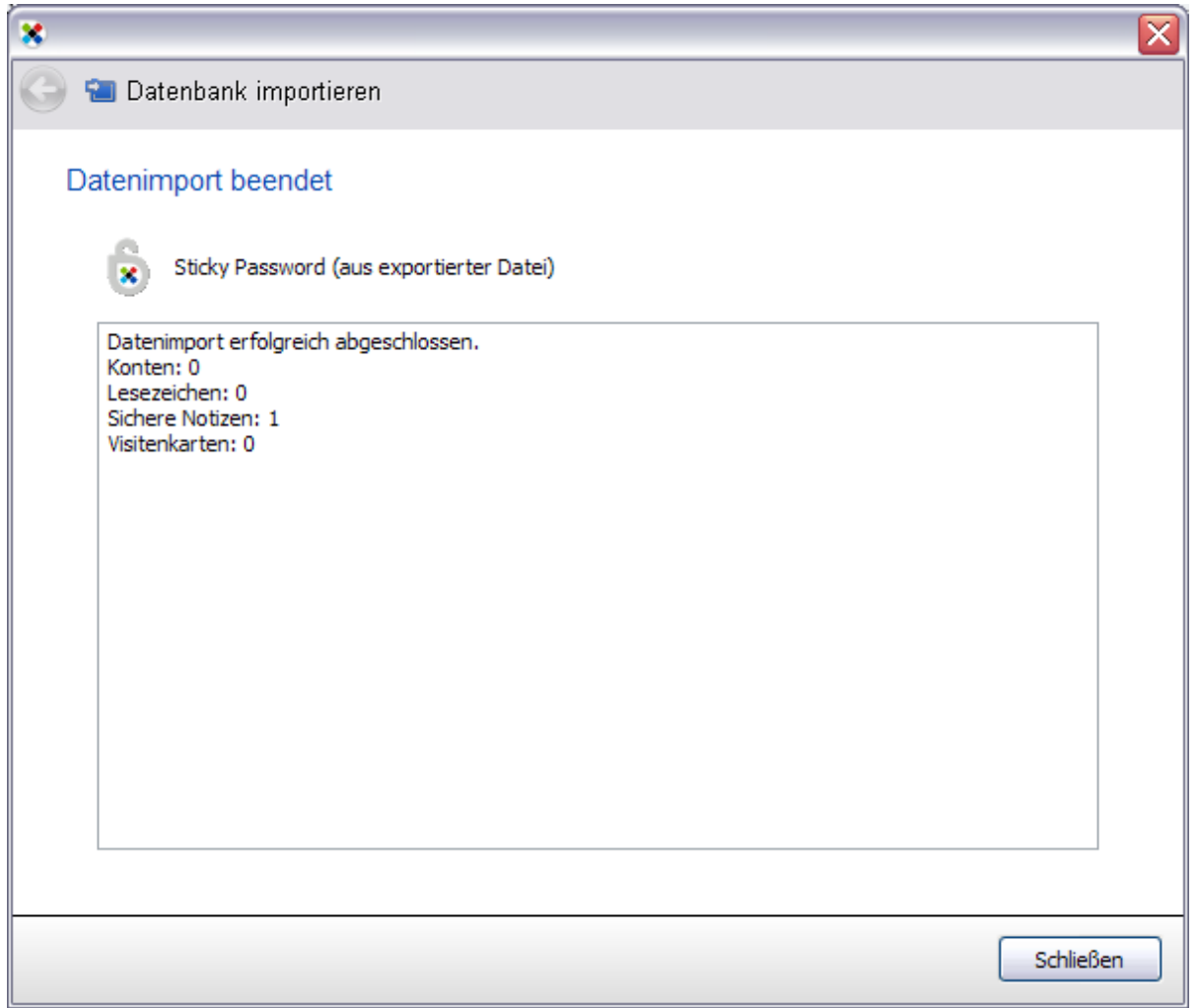

Wenn Sie den Menüpunkt "**Exportieren**" in der Sticky Password 7.0 Benutzeroberfläche wählen, gelangen Sie zum Export-Assistenten.

Mit diesem können Sie einen Teil oder Ihre komplette Datenbank exportieren lassen.

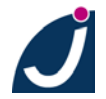

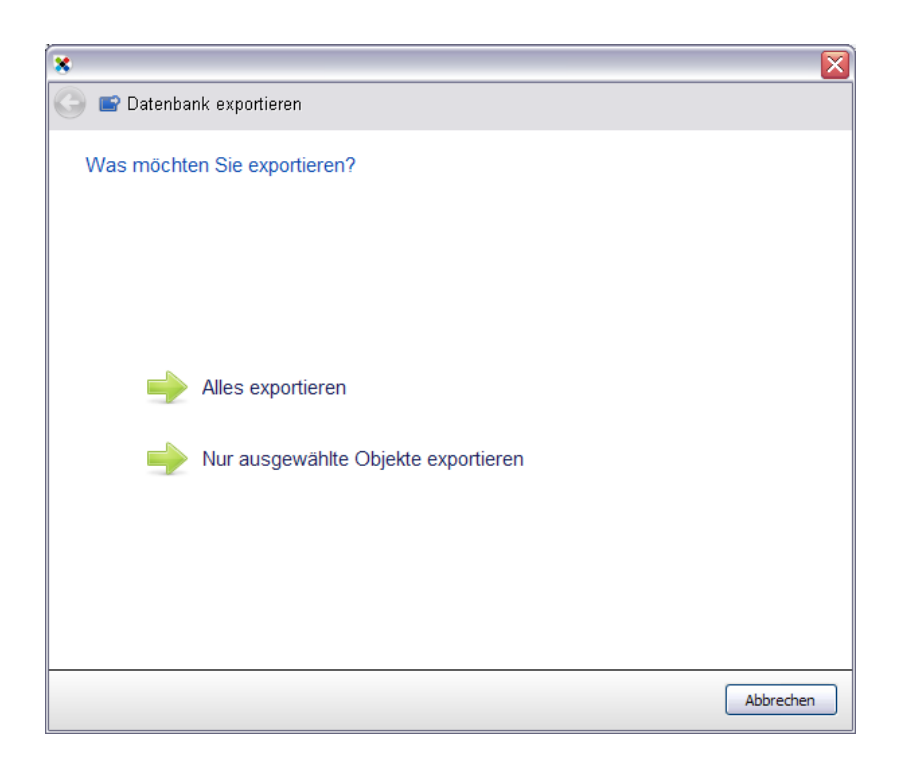

Nach Auswahl des kompletten Datenbankexportes gelangen Sie zu den Einstellungsoptionen. Sie können hier zwischen dem verschlüsseltem und dem unverschlüsseltem Export wählen.

Es wird empfohlen, den Export der Datenbank **mit Verschlüsselung** durchzuführen, um Ihre Benutzernamen und Kennwörter vor unautorisiertem Import/Zugriff zu schützen. Wählen Sie hierfür ein sicheres Passwort.

Zusätzlich kann der Export mit einem Erinnerungsdatum versehen werden, um Sie zu einem regelmäßigen Datenbankexport anzuregen.

Bei einem unverschlüsselten Export kann zwischen den Formaten XML, HTML und TXT gewählt werden.

Möchten Sie den unverschlüsselten Export wieder importieren, setzt dies das **XML-Format** voraus.

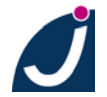

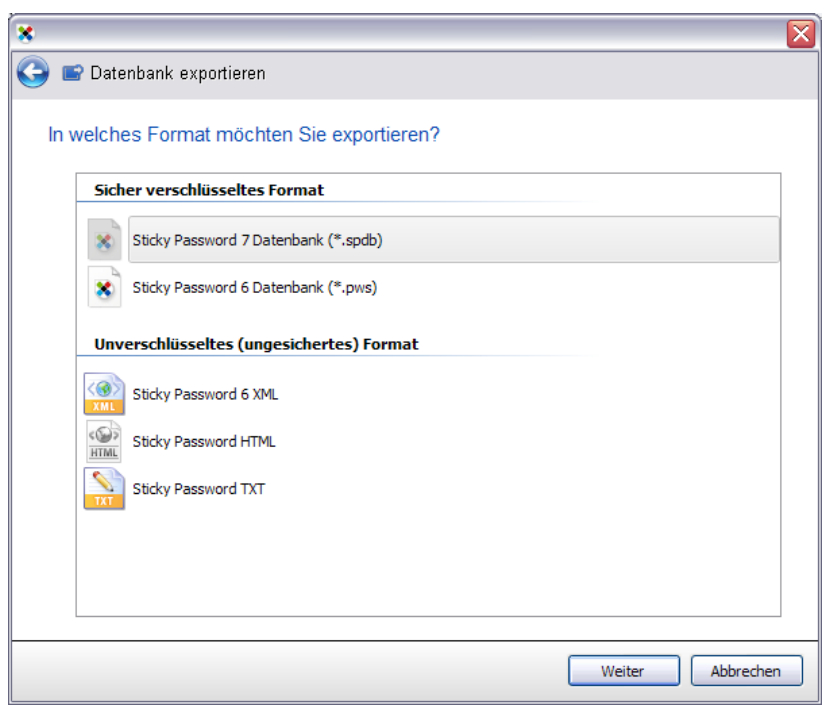

Wählen Sie als nächstes das Zielverzeichnis und den Namen für die Exportdatei aus und klicken Sie auf "**Weiter**".

Sie erhalten nun eine Übersicht über die zu exportierenden Datensätze.

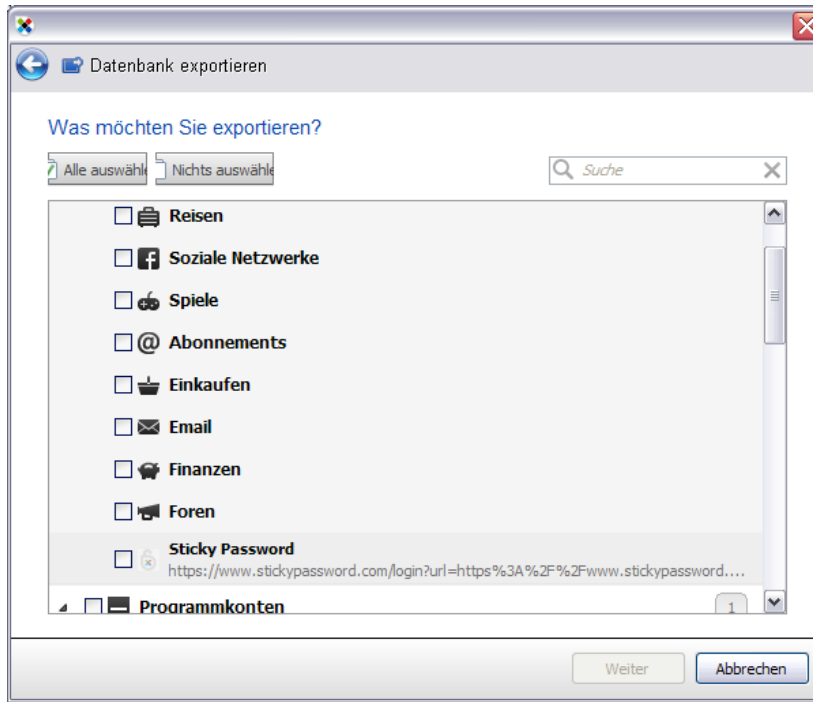

Möchten Sie nur ausgewählte Dateien exportieren, wählen Sie in Schritt 1 die Option "**Zu exportierende Objekte auswählen**" und klicken Sie auf "**Weiter**".

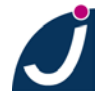

Im folgenden Dialog können Sie die zu exportierenden Einträge mit einem Haken versehen. Klicken Sie anschließend auf "**Weiter**".

Die Schritte 3 bis 5 sind mit den Schritten 2 bis 4 des kompletten Datenbankexportes identisch.

#### <span id="page-16-0"></span>**3.3. Einstellungsmöglichkeiten in Sticky Password**

Sie kommen wie folgt zu den erweiterten Einstellungsmöglichkeiten: Per Rechtsklick auf das Infobereichssymbol → "Sticky Password öffnen" → damit wird zunächst die Programmoberfläche geöffnet, dann → "Menü" → "Einstellungen" klicken.

Unter dem Reiter "**Allgemeine Einstellungen**" können Sie bestimmen, ob Sticky Password beim Systemstart ausgeführt, ob automatisch nach Aktualisierungen gesucht, in welcher Sprache das Programm dargestellt und wie es sich beim Doppelklick auf das Infobereichssymbol verhalten soll.

Ebenso kann hier eingestellt werden, wann Kennwörter aus der Zwischenablage gelöscht werden.

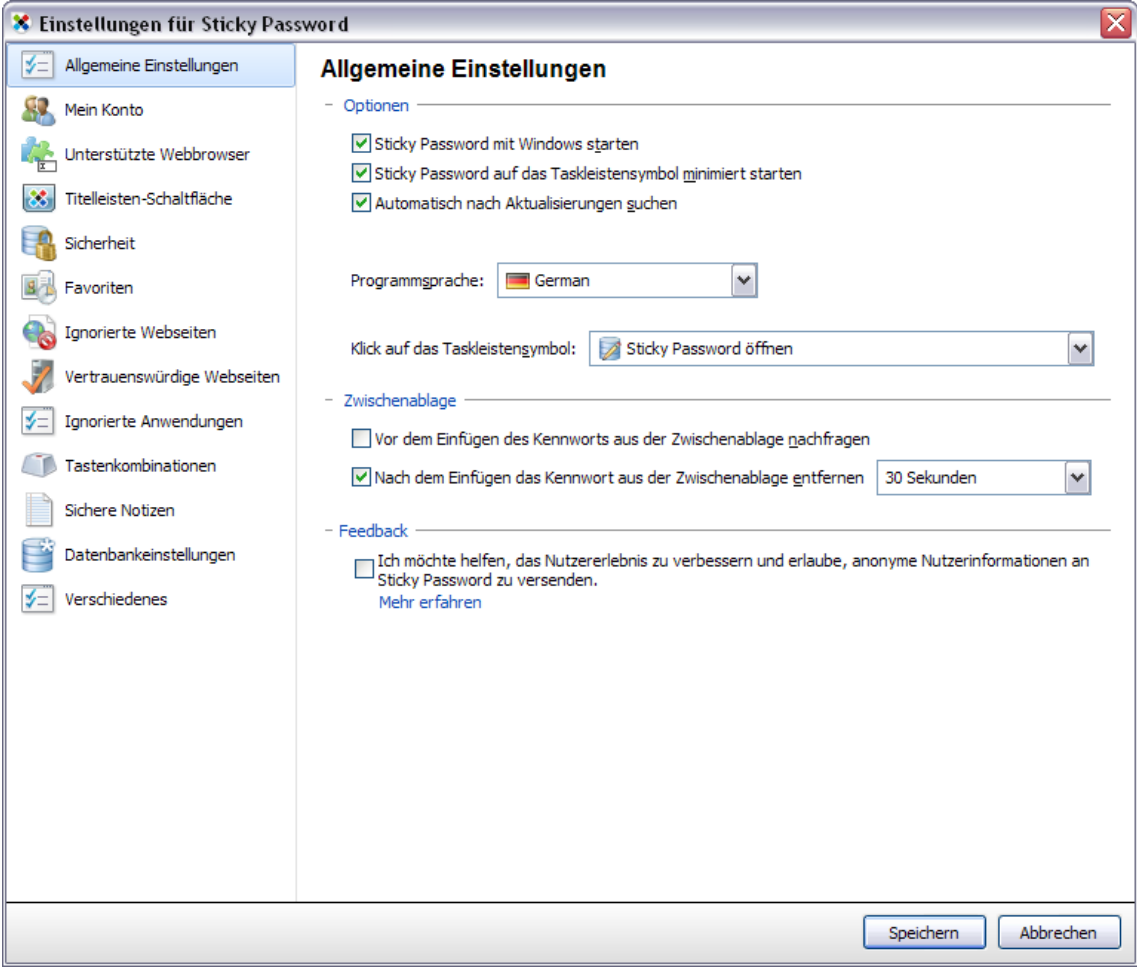

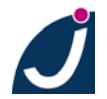

Unter "**Favoriten**" können Sie die Anzahl der Benutzerkonten, die Ihnen im Menü angezeigt werden sollen vergrößern oder verkleinern, ungewollte Einträge löschen oder die Liste komplett ausblenden.

In der Liste der "**Ignorierten Webseiten**" können Adressen eingetragen werden, auf denen Sticky Password Ihre Anmeldung nicht automatisch ausfüllen und ausführen soll.

Sticky Password bietet Ihnen Schutz vor Phishing-Attacken. Findet auf einer offiziellen Seite, auf der Sie sich z.B. in Ihrem Bankkonto einloggen möchten, eine Weiterleitung auf eine gefälschte Seite statt, werden Sie von Sticky Password gewarnt. Einige Seite können jedoch auch legale Weiterleitungen besitzen, vor denen Sticky Password Sie schützen will. In diesem Fall kann die Webseite in die Liste der "**Vertrauenswürdigen Webseiten**" eingetragen werden, damit Sie diese erreichen können.

Im Menüpunkt "**Tastenkombinationen**" können Sie die Tastenkombinationen für das Blockieren und Freigeben von Sticky Password, die automatische Passworteingabe für die aktuell geöffnete Seite/das aktuell geöffnete Programm, das Öffnen der virtuellen Tastatur und das Öffnen und Schließen des Schnellstart-Fensters festlegen.

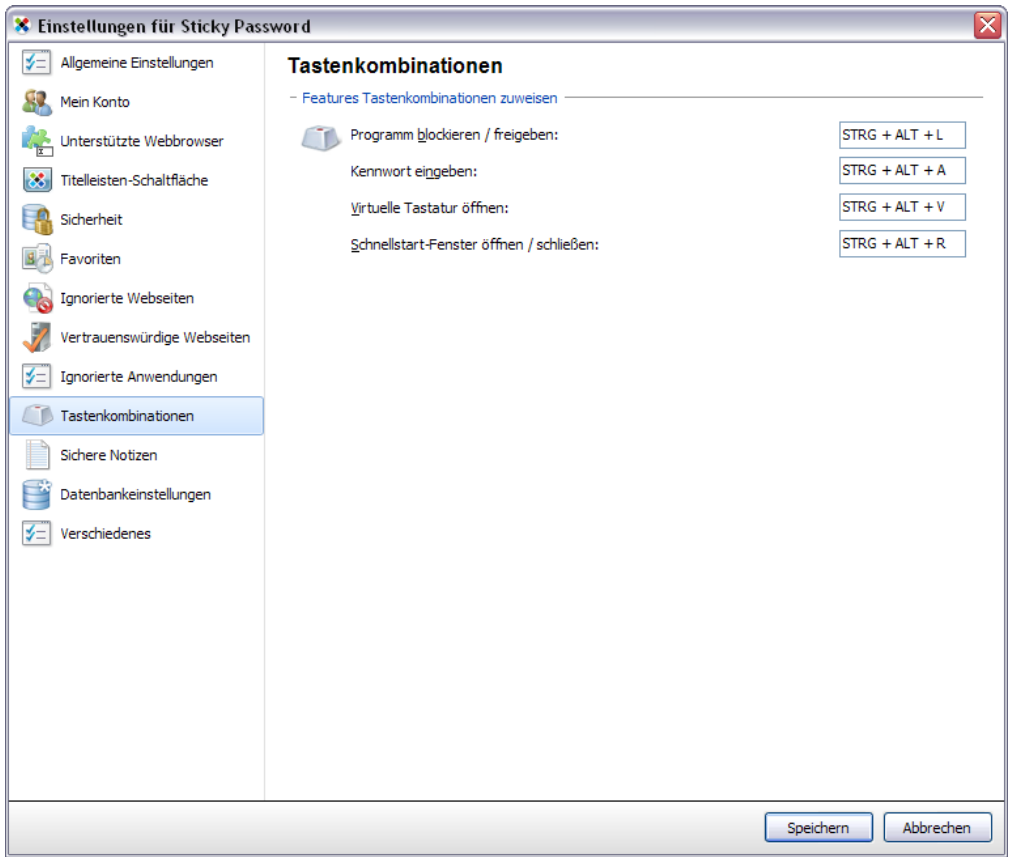

In den "**Datenbankeinstellungen**" können Sie den Pfad bestimmen, in dem Ihre Datenbank sowie Ihr Datenbankbackup gespeichert werden, sowie die genutzte Verschlüsselungsmethode und die Zeitspanne bis zum automatischen Blockieren von Sticky Password modifizieren.

Unter "**Sicherheit**" kann das Master-Kennwort bestimmt und zwischen Kennwortschutz, USB-Gerät, Bluetooth-Gerät und keiner Authentifizierung als Authentifizierungsmethode gewechselt werden.

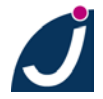

Im Menüpunkt "**Titelleisten-Schaltfläche**" kann diese in den Browsern auf der Titelleiste nach links verschoben werden. Ebenso wird angezeigt, in welchen Browsern die Titelleiste zur Verfügung steht.

Unter "**Unterstützte Webbrowser**" werden Ihnen die unterstützten Webbrowser, die installiert bzw. nicht installiert sind, angezeigt sowie ob für diese die Sticky Password Erweiterung installiert wurde. Ihnen ist hier die Möglichkeit gegeben, die Erweiterungen schnell und unkompliziert nachzuinstallieren.

Unter **"Sichere Notizen"** stehen Ihnen diverse Vorlagen zur Verfügung, um mit Sticky Password nicht nur Anmeldedaten, sondern auch sensible Daten sicher verwahren zu können.

Zuletzt stehen Ihnen unter "Verschiedenes" kann man die Benachrichtigungen und die Browserdialoge einstellen.

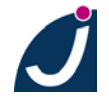

## <span id="page-19-0"></span>**4. Anlegen und Einrichten von Benutzerkonten**

#### <span id="page-19-1"></span>**4.1. Anlegen von Benutzerkonten über automatische Erkennung**

In den meisten Fällen werden die benötigten Informationen bereits während des ersten Logins von Sticky Password ermittelt und ein Benutzerkonto angelegt.

Es ist ausreichend, wenn Sie die jeweiligen Internetadressen, auf denen Sie sich anmelden möchten, aufrufen und Sie sich wie gewohnt einloggen.

Im Falle des StickyPortals von Sticky Password sieht dies wie folgt aus:

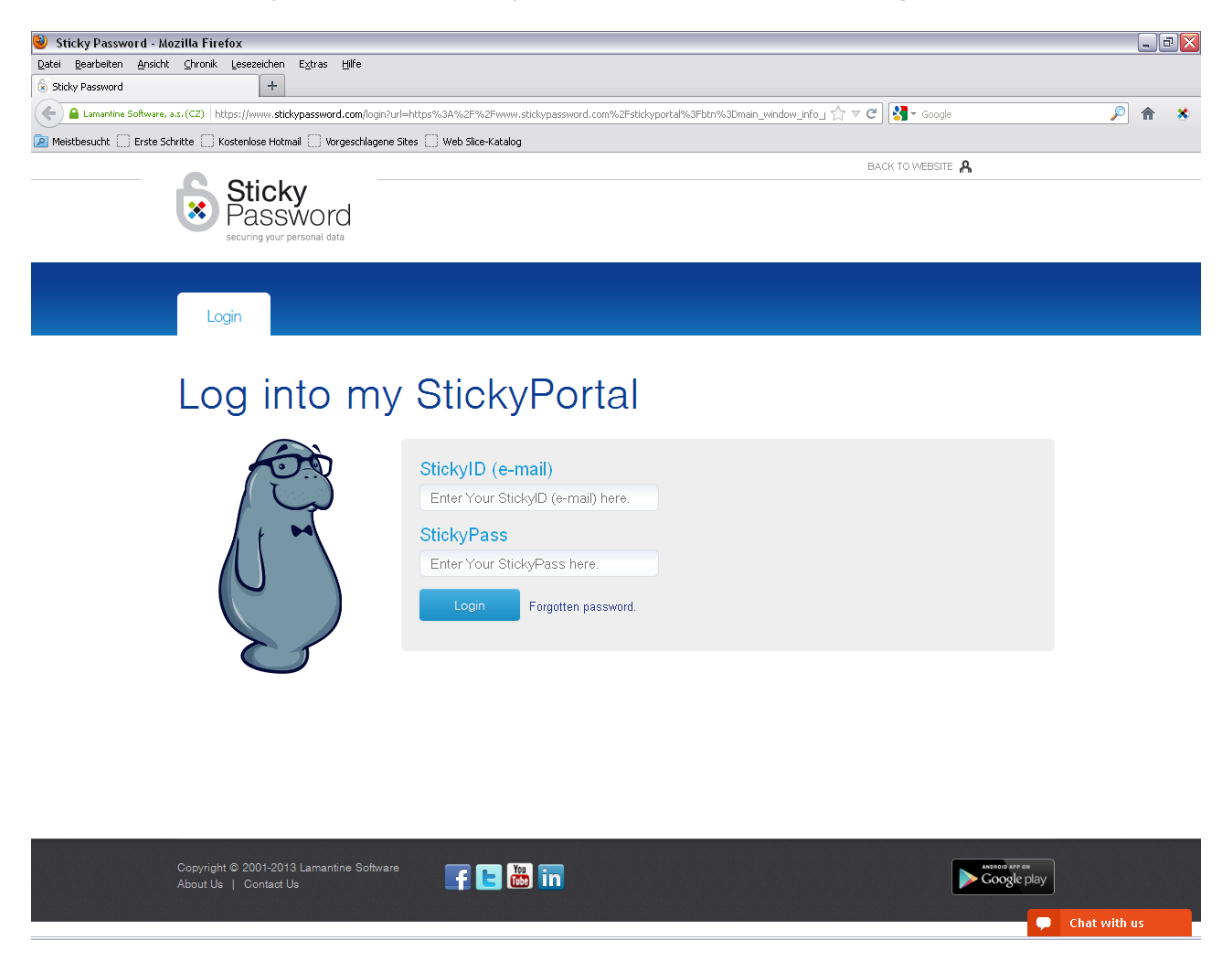

Geben Sie Ihre E-Mail Adresse und Ihr Passwort ein und klicken Sie auf "**Login**".

Sticky Password wird Sie daraufhin fragen, ob Sie ein neues Benutzerkonto erstellen möchten.

Bei Bedarf kann der Namen des Benutzerkontos und der Speicherort verändert werden.

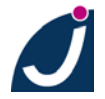

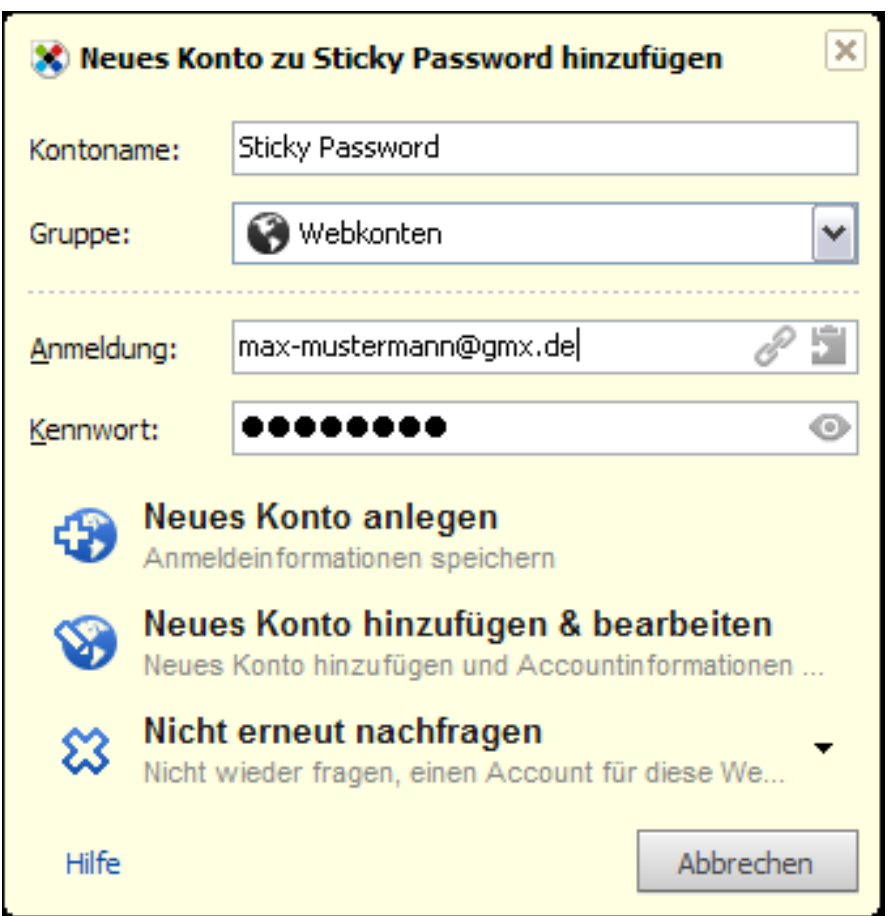

Klicken Sie auf "**Neues Konto anlegen**", um das Benutzerkonto zu erstellen.

Wenn Sie die Webseite das nächste Mal aufrufen, werden Sie fortan automatisch eingeloggt.

Bei mehr als einem angelegten Benutzernamen erscheint ein Auswahlfenster, welcher Benutzername angemeldet werden soll.

Sie haben auch die Möglichkeit über die Titelleisten-Schaltfläche (das im Browser oder unterstütztem Programm integrierte Icon des Autovervollständigungsplugins) einen Programm integrierte Icon des Autovervollständigungsplugins) einen Benutzernamen auszuwählen.

#### <span id="page-20-0"></span>**4.2. Benutzerkonto manuell über die Datenbank anlegen**

Jedes Konto kann auch manuell angelegt werden. Klicken Sie hierzu rechts unten auf das Infobereichssymbol und wählen Sie "**Konto hinzufügen**".

Über die Schaltfläche "**Konto hinzufügen**" "**Webkonto hinzufügen**" (respektive: Programmkonto hinzufügen) erreichen Sie den Assistenten zum Anlegen eines neuen Kontos.

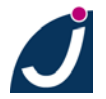

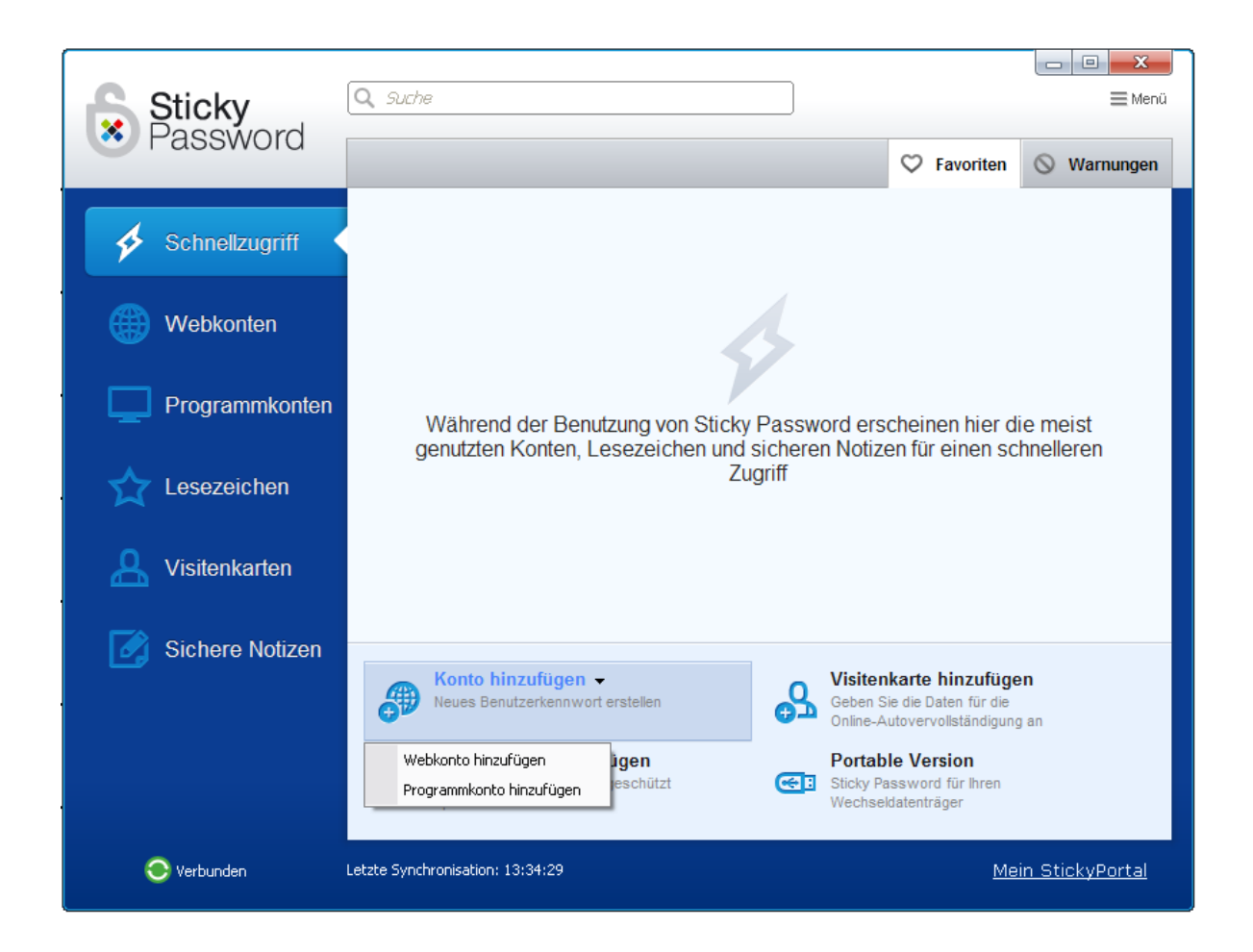

Bitte wählen Sie zwischen einem neuen Konto für eine **Webseite** im Internet, einem Konto für **Programme** auf Ihrem Computer.

Ist das Konto angelegt, finden Sie einen erweiterten Bearbeitungsmodus unter **dem**  Stiftsymbol → Bearbeiten (Weiteres hierzu finden Sie im Kapitel 4.4 Anmeldeformulare mit mehr [als zwei Eingabefeldern](#page-24-0)), wenn - zum Beispiel - nicht nur 2 sondern 3 Eingabefelder bearbeitet werden müssen.

#### <span id="page-21-0"></span>**4.3. Auswählen eines Programms über den Sticky Pointer**

Benutzerkonten können auch mithilfe des Sticky Pointers (Zeigersymbol) angelegt werden.

Diesen aktivieren Sie, wenn Sie ein neues Anwendungskonto hinzufügen wollen, auf das markierte Symbol klicken.

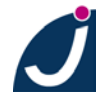

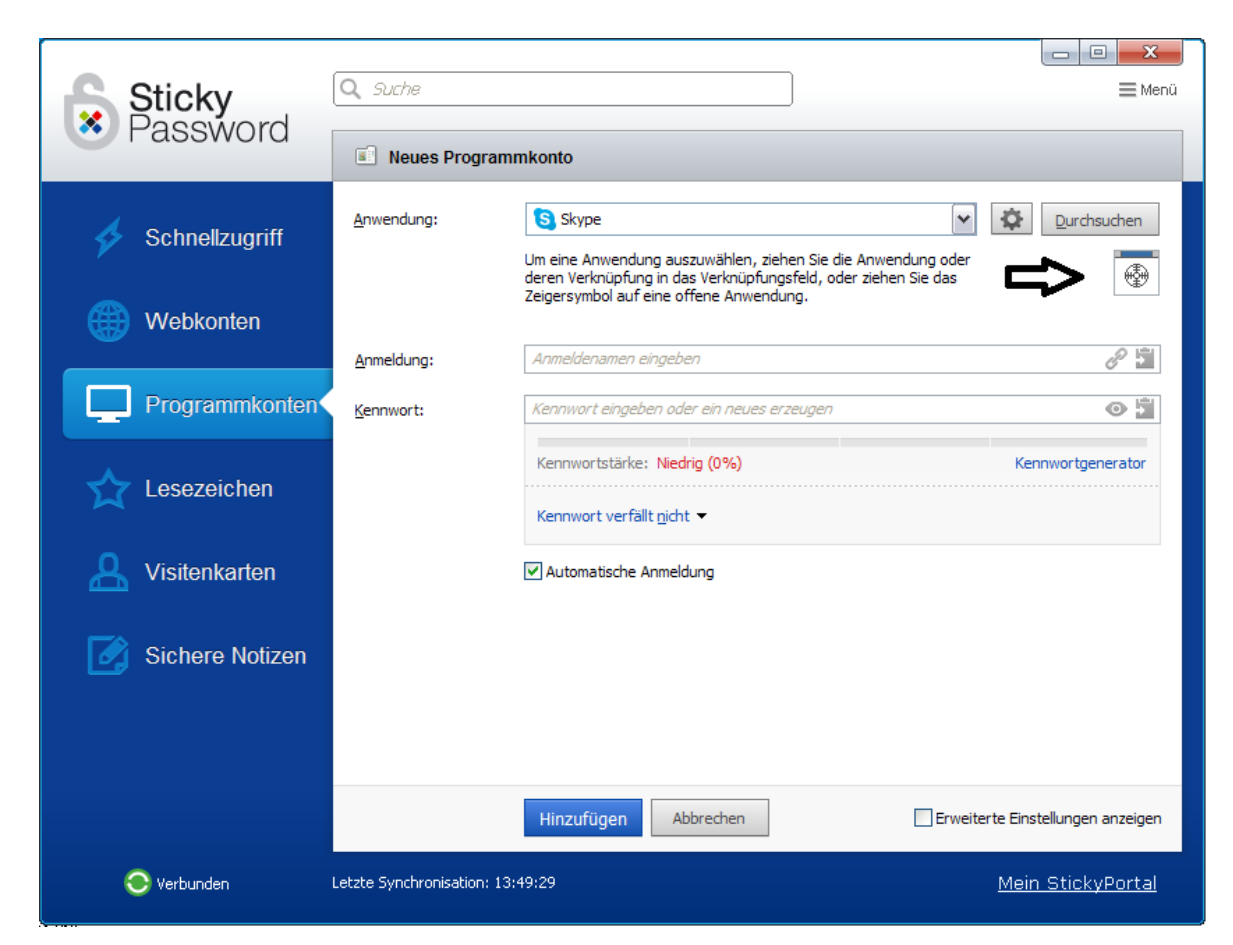

Halten Sie den Pointer gedrückt und ziehen Sie ihn auf das Programm für welches Sie ein Benutzerkonto erstellen möchten. Hierbei kann es sich um eine Anwendung oder auch um eine Webseite handeln.

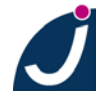

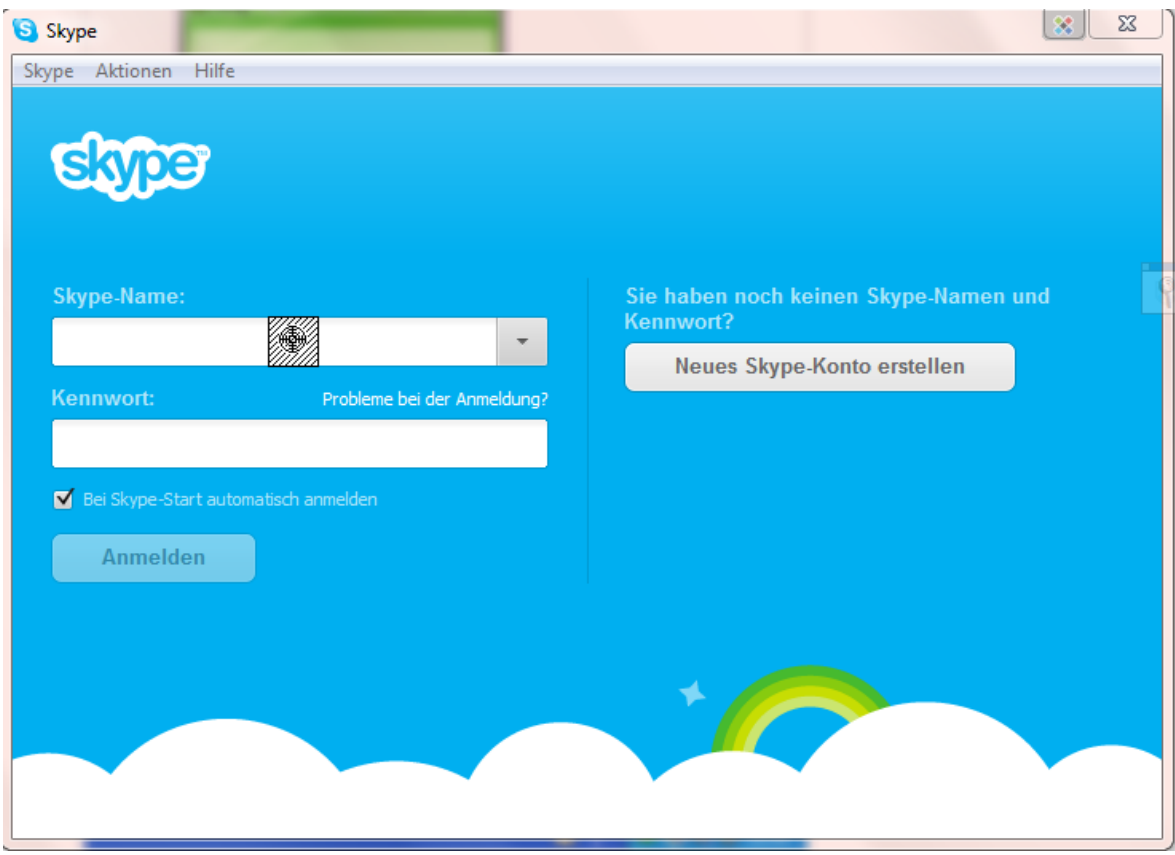

Es öffnet sich nun der Dialog zum Anlegen des Benutzerkontos.

Geben Sie Benutzernamen und Passwort an und klicken Sie auf "**Hinzufügen**".

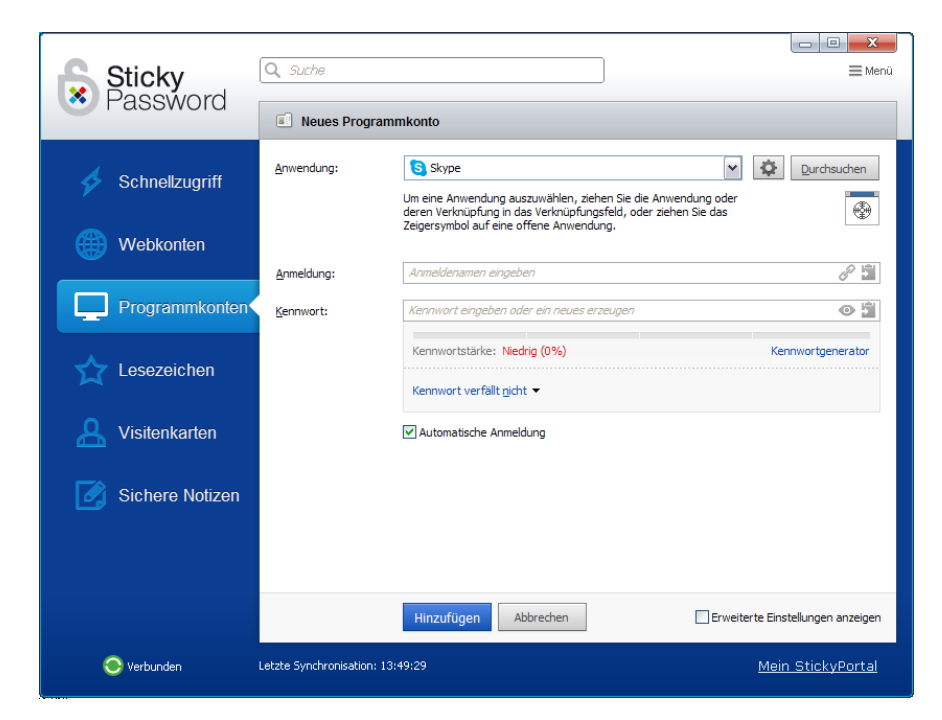

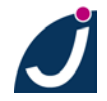

JAKOBSOFTWARE • Jürgen Jakob Software-Entwicklung Robert-Bosch-Breite 10 • D-37079 Göttingen http://www.jakobsoftware.de • eMail: vertrieb@jakobsoftware.de 24

#### <span id="page-24-0"></span>**4.4. Anmeldeformulare mit mehr als zwei Eingabefeldern**

Auf Webseiten, auf denen mehr als zwei Eingabefelder zur Anmeldung erforderlich sind, kann es vorkommen, dass Sticky Password die Login Daten nicht richtig zuordnen kann.

Wenn Sie Ihre Daten eingeben, sich einloggen und Sticky Password das Benutzerkonto anlegt, achten Sie darauf, ob Benutzername und Kennwort richtig erkannt wurden. Das Kennwort kann mit dem Augensymbol am Ende der Kennwortzeile eingeblendet werden.

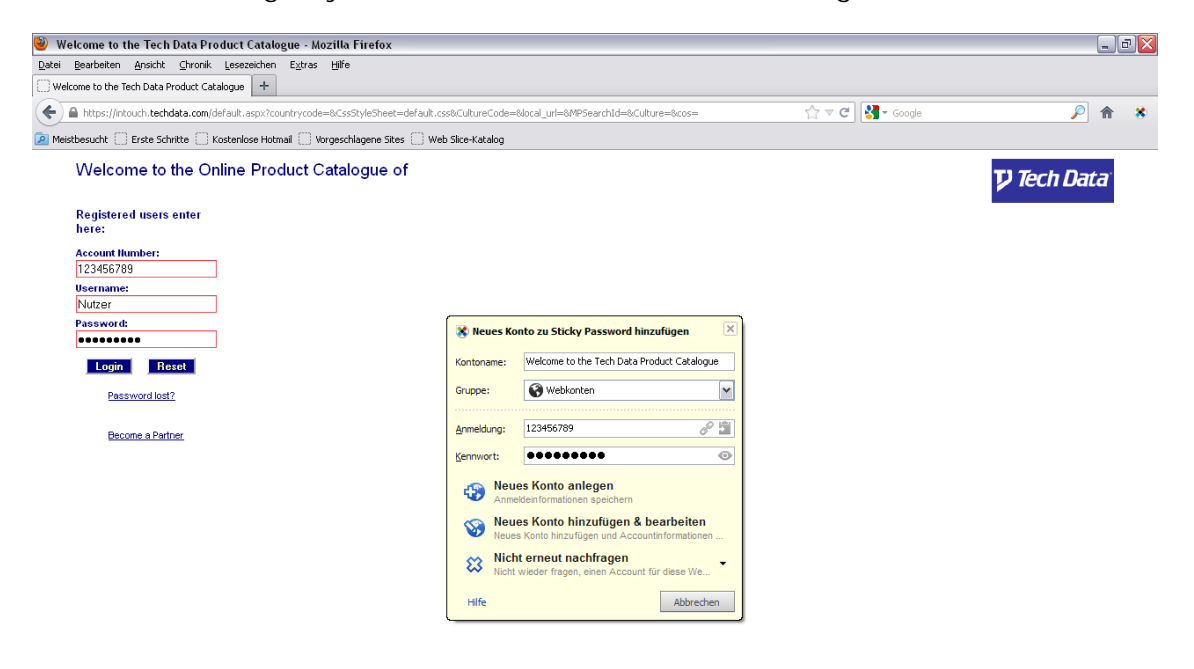

Sollte Sticky Password die Daten falsch zugeordnet haben, klicken Sie auf "**Neues Konto hinzufügen & bearbeiten**".

Im darauf folgenden Dialog klicken Sie auf der rechten Seite auf "**Bearbeiten**" und "**Einstellungen manuell wählen**".

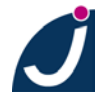

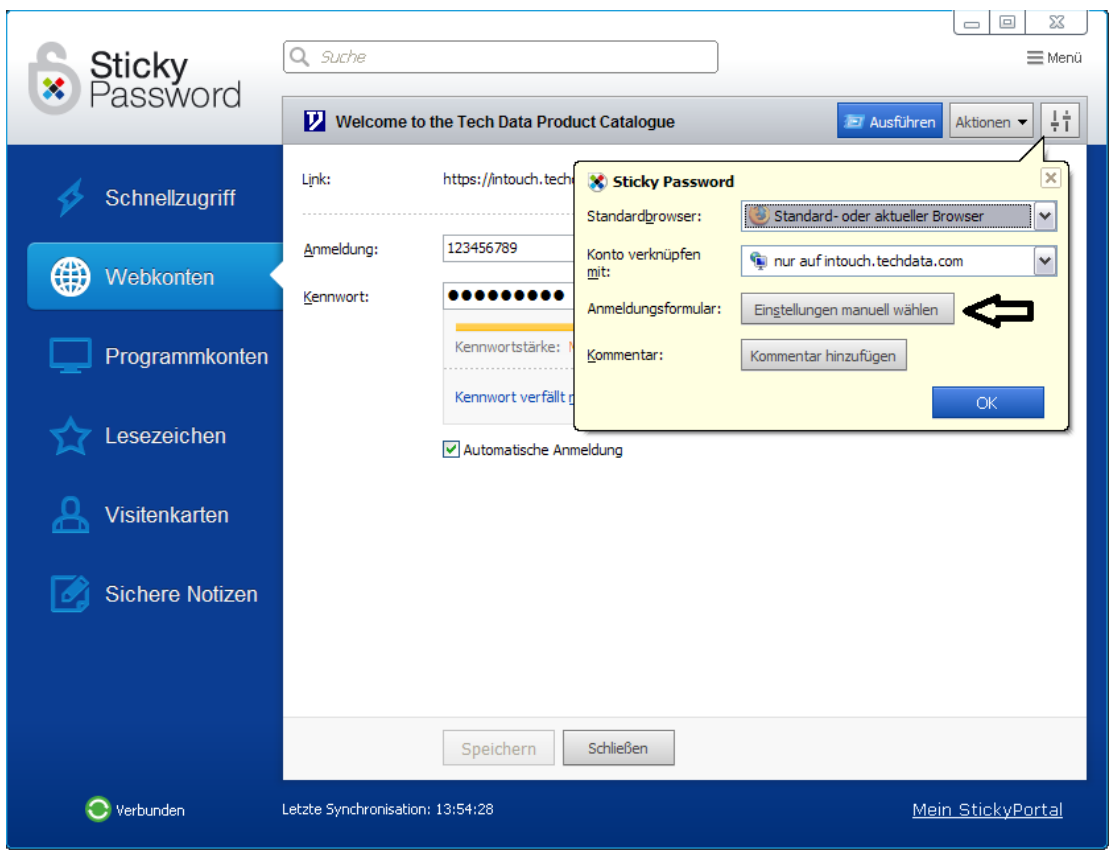

Ändern Sie nun die Felder so um, dass Zusatzfeld, Benutzername und Passwort richtig zugeordnet sind.

Dies können Sie unter "Ausgewähltes Feld Zuweisen:" mit den Schaltflächen in den Spalten "Wert", "Anmeldename" und "Kennwort" tun. Tragen Sie zuletzt den Wert für das Zusatzfeld ein und bestätigen Sie mehrmals mit "OK".

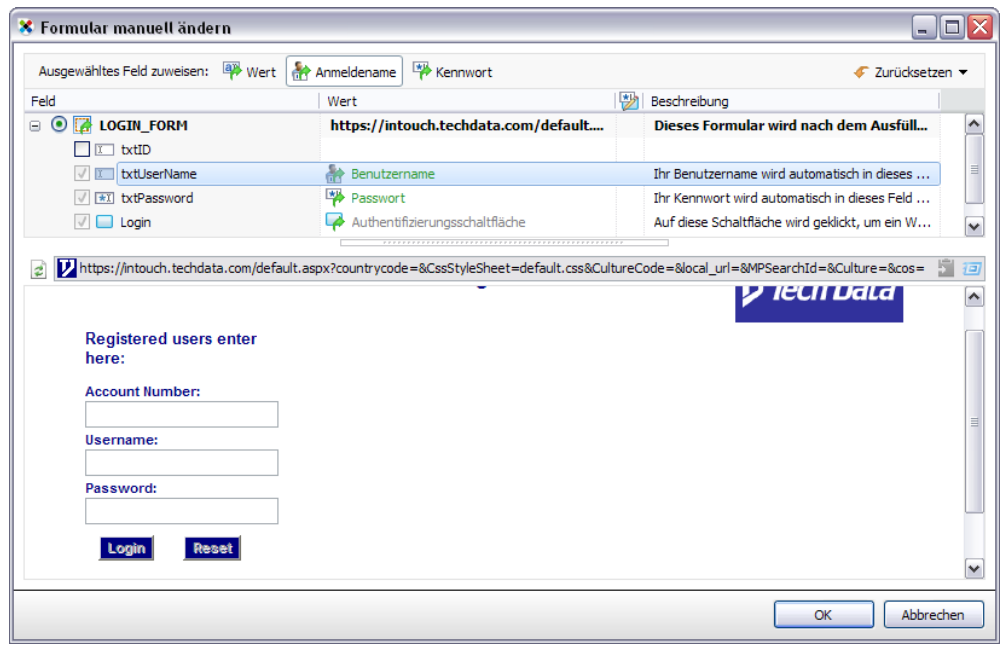

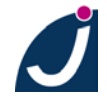

## <span id="page-26-0"></span>**5. Features**

#### <span id="page-26-1"></span>**5.1. Benutzerkonten verknüpfen**

YouTube, Feedburner, Googlemail. Ganz unkompliziert lassen sich heutzutage mehrere Seiten mit demselben Benutzerlogin betreten.

Um bei einem Passwortwechsel für jedes in Sticky Password angelegte Benutzerkonto nicht alle Kennwörter einzeln abändern zu müssen, können Benutzerkonten miteinander verknüpft werden.

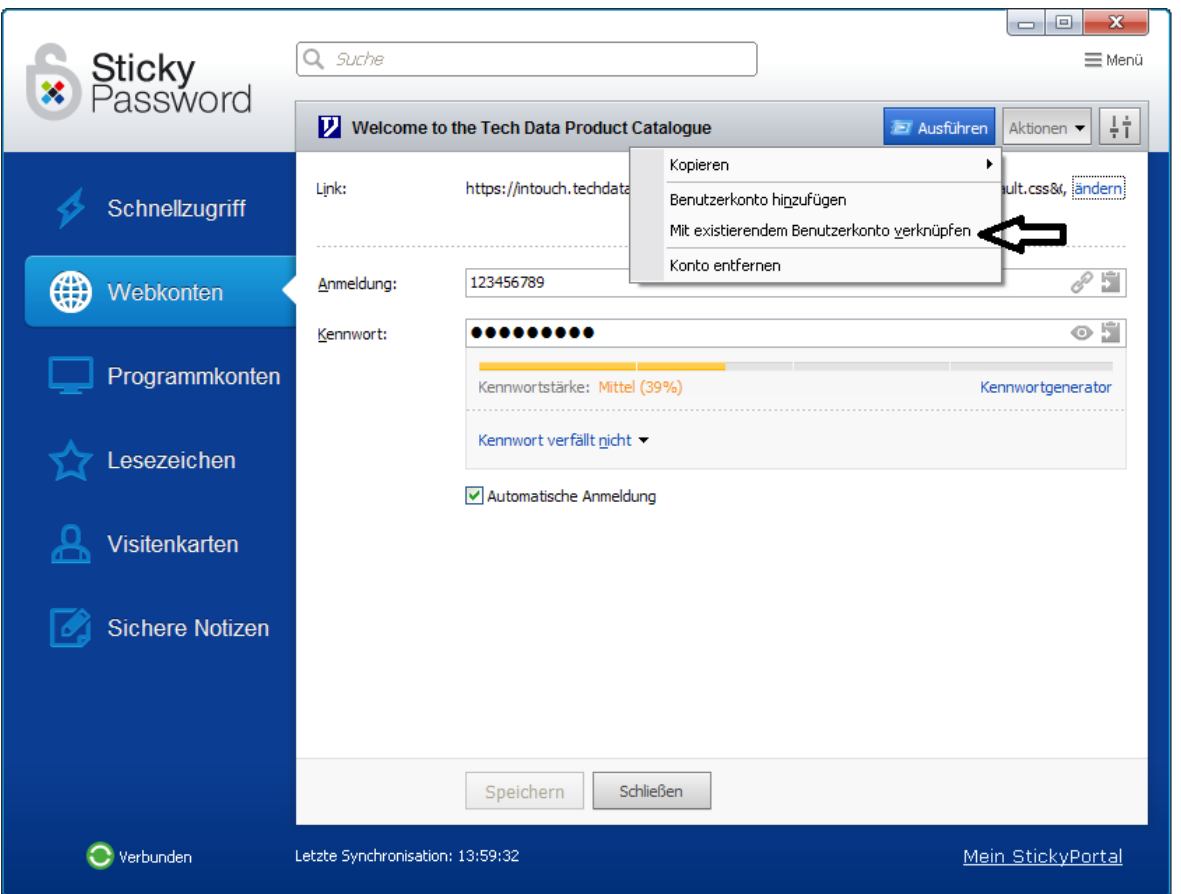

Gehen Sie wie folgt vor: Per Mausklick auf das Infobereichssymbol das Kontextmenü öffnen, dann **"Sticky Password öffnen**" klicken → damit wird zunächst die Programmoberfläche geöffnet, dann  $\rightarrow$  **Webkonten**" wählen.

Wählen Sie nun eins der Konten aus, die Sie verknüpfen möchten. Dann unter dem Stiftsymbol  $\rightarrow$  **Bearbeiten**" klicken.

Über die nun eingeblendete Schaltfläche "**Weiteres**" "**Mit einem existierenden Benutzernamen verknüpfen**" erreichen Sie den Assistenten zur Auswahl des mit dem ausgewählten Konto zu verknüpfenden Quelldatensatz (Anmeldedaten des Bezugskontos), mit "**OK**" bestätigen.

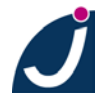

 $\Box$ olx **X** Sticky Password Wählen Sie die Quell-Anmeldedaten aus Kontenverknüpfung bedeutet, dass nun für diese Konten die selben Benutzernamen und Passwörter genutzt werden. Ändern Sie danach das Passwort eines Kontos, so ist es auch automatisch in den verknüpften Konten geändert. Q Suche Name = Benutzername **Webkonten Sticky Password** Konto auswählen d.krause@jakobsoftware.de (x) https://www.stickypassword.com/login?url=h... Programmkonten **E** Test test **Schließen** 

Beide Konten sind nun miteinander verknüpft und melden sich mit den gleichen Anmeldedaten (Login) an.

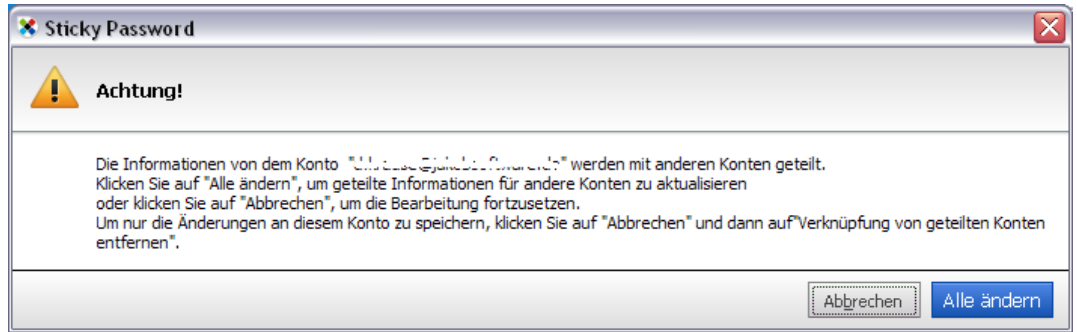

Wechseln Sie in einem der Konten Ihr Passwort, erscheint die Warnmeldung, dass die Anmeldeinformationen mit anderen Konten verbunden sind und Sie entweder alle Konten ändern oder das Konto aus der Verknüpfung lösen können.

Beachten Sie, dass die Konten vor dem Verknüpfen existieren müssen. Anmeldeeinstellungen werden unter den verknüpften Konten synchronisiert. Ändern Sie nun z.B. das Kennwort, wird es für die Logins in beiden Anmeldesituation (also für beide jetzt verknüpfte Konten) gleichermaßen geändert. D.h., um sich anmelden zu können, müssen entsprechend in diesen Konten (also z.B. online für die Webkonten) diese Kennwörter ebenfalls angepasst sein. Ansonsten arbeitet Sticky Password mit einem neuen Kennwort, das im Login des Webkontos nicht angepasst wurde, und eine Anmeldung schlägt fehl.

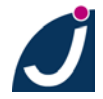

#### <span id="page-28-0"></span>**5.2. Kennwort-Generator**

Per Rechtsklick auf das Infobereichssymbol erreichen Sie den Kennwort-Generator, mit dessen Hilfe Sie sich starke und sichere Kennwörter generieren können.

Standardmäßig werden 8 Zeichen lange Kennwörter mit Groß- und Kleinschreibung, Zahlen und ohne doppelte Zeichen generiert.

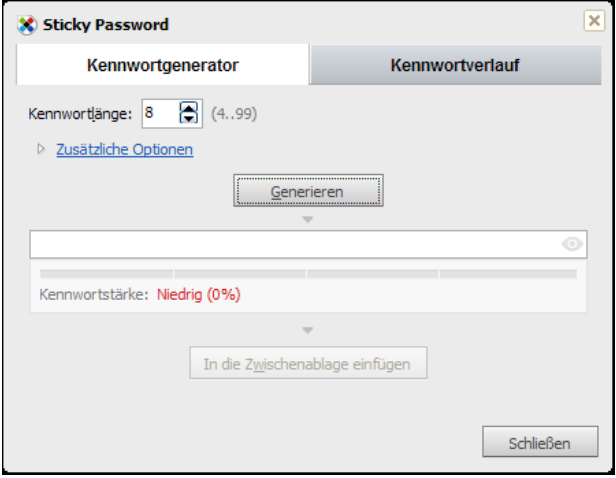

Wenn Sie diese Einstellungen ändern möchten klicken Sie auf "**Zusätzliche Optionen**". Bei Bedarf kann die Länge des Kennwortes modifiziert und Sonderzeichen hinzugefügt werden, die Sie selbst bestimmen können.

Möchten Sie, dass das Kennwort nicht versteckt wird, klicken Sie auf das kleine Augensymbol rechts neben der Anzeigezeile des Kennwortes.

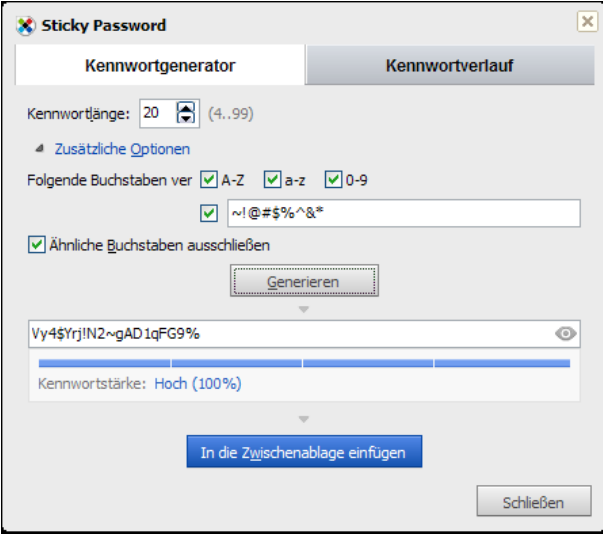

#### <span id="page-28-1"></span>**5.3. Anti-Spy-Funktion**

Die virtuelle Tastatur schützt Sie nicht nur vor Keyloggern, die versuchen Ihre Eingaben über die Computertastatur mitzuprotokollieren, sondern verfügt auch über die Anti-Spy-Funktion.

Diese Funktion imitiert Ihren Mauszeiger und stellt Ihn mehrfach auf der virtuellen Tastatur dar, um Sie so vor neugierigen Blicken Anderer zu schützen.

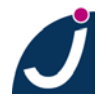

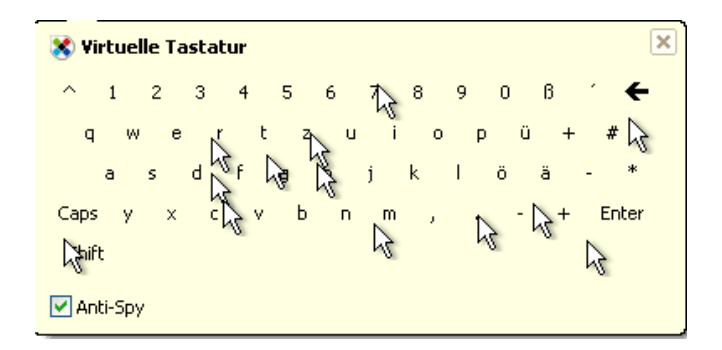

Diese Funktion ist (in der Standardkonfiguration) über die Tastenkombination "STRG + Alt + V" erreichbar (alle drei Tasten sind zugleich zu drücken).

Oder Sie klicken in einem durch ein Autovervollständigungsplugin unterstützten Programm (zum Beispiel) auf das dort integrierte Sticky Password Icon und im sich öffnenden Kontextmenü über Extras auf Virtuelle Tastatur.

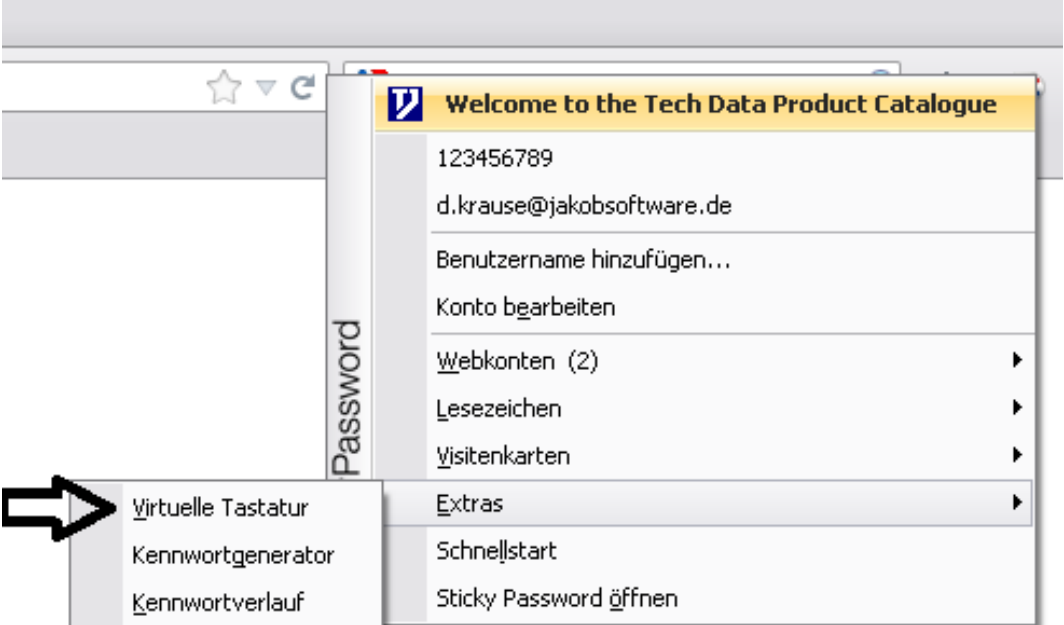

#### <span id="page-29-0"></span>**5.4. Sichere Notizen**

Als Neuerung in Sticky Password 7.0 können nun nicht nur die Benutzerinformationen Ihrer Onlinekonten und Anwendungen, sondern auch sensible Daten wie z.B. Konto- und Kreditkartennummern, Informationen aus Ihrem Personalausweis oder Lizenzinformationen Ihrer erworbenen Software sicher verwahrt werden.

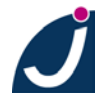

Um eine sichere Notiz anzulegen, klicken Sie auf das Infobereichssymbol und wählen Sie "Sticky Password starten..." aus, in der Programmoberfläche wählen Sie dann "**Sichere Notiz hinzufügen"** aus.

Sie können nun komplett eigene Notizen anlegen oder mit Hilfe der verfügbaren Vorlagen eine umfangreiche Notiz erstellen.

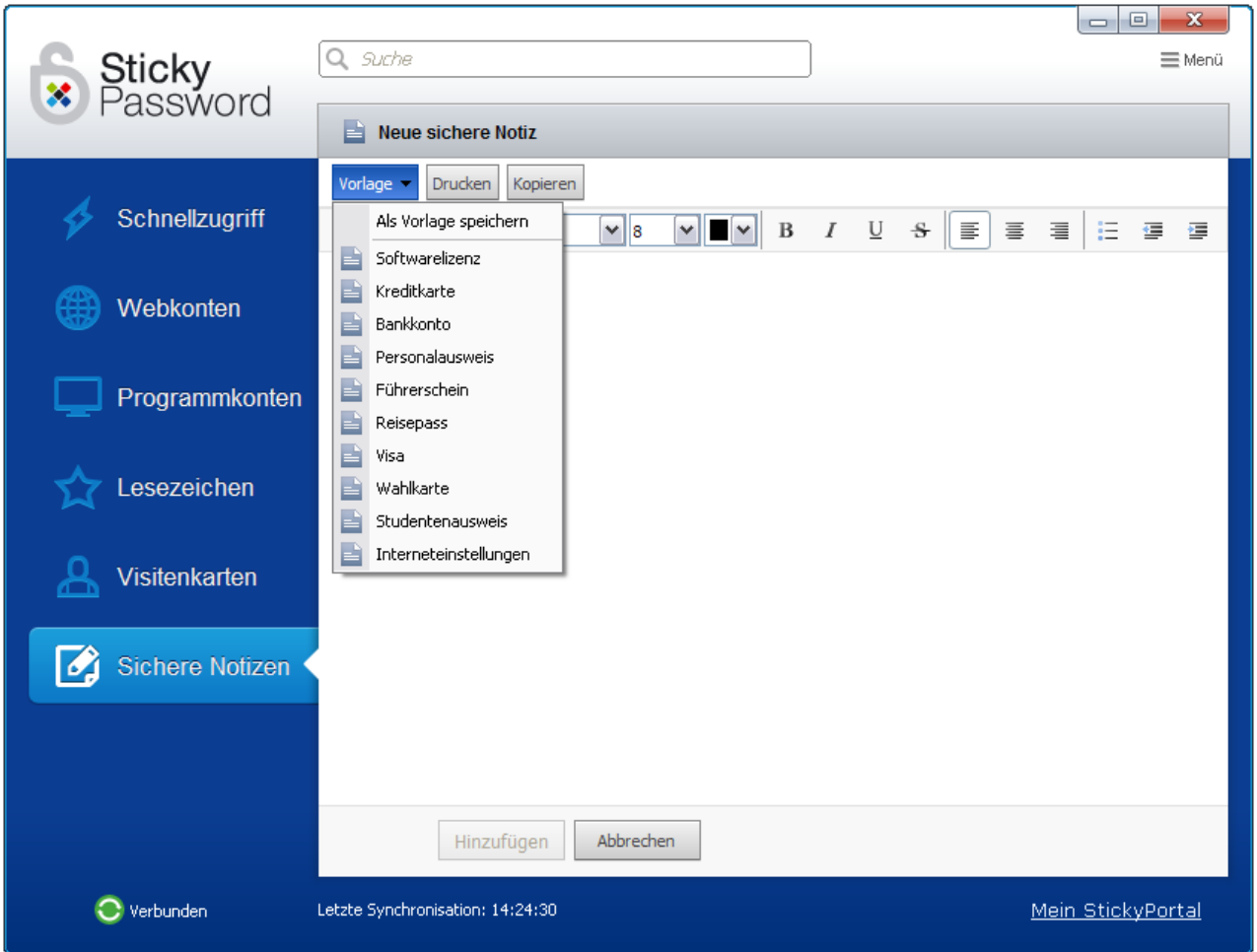

Die Notizen können anschließend über das Infobereichssymbol unter "**Sichere Notizen**" abgerufen werden.

Hier haben Sie die Möglichkeit, den ganzen Text per "**Kopieren**" oder nur ein Wort in die Zwischenablage zu speichern. Möchten Sie ein einzelnes Wort kopieren, klicken Sie dieses bitte an, es wird dann automatisch in die Zwischenablage gelegt.

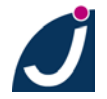

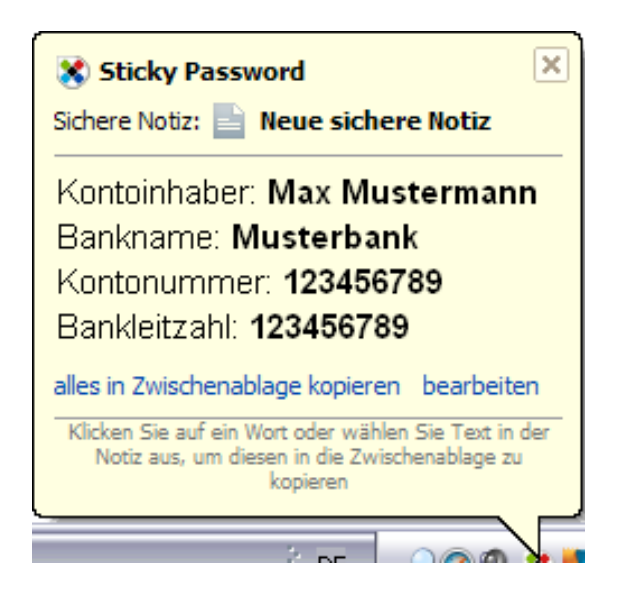

In den "**Einstellungen...**" sind alle Vorlagen gelistet und können bearbeitet, gelöscht und erstellt werden.

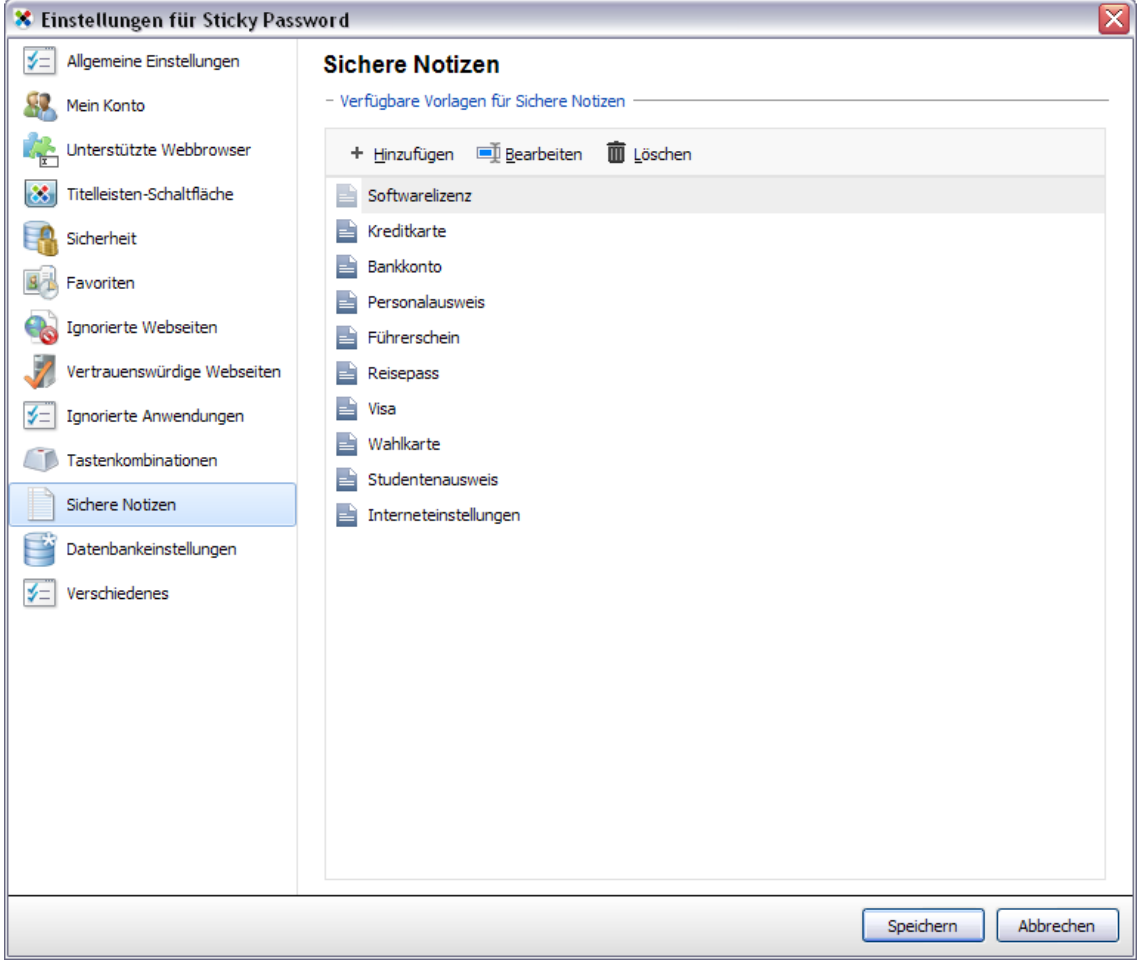

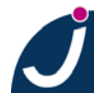

#### <span id="page-32-0"></span>**5.5. Einsatz von Visitenkarten**

Mit Visitenkarten haben Sie die Möglichkeit, Formulare, wie z.B. Anmeldungen oder Umfragen, automatisch von Sticky Password ausfüllen zu lassen.

Öffnen Sie Sticky Password und wählen sie in der Programmoberfläche "**Visitenkarte erstellen**" und geben Sie alle Angaben an, die Sie verwenden möchten.

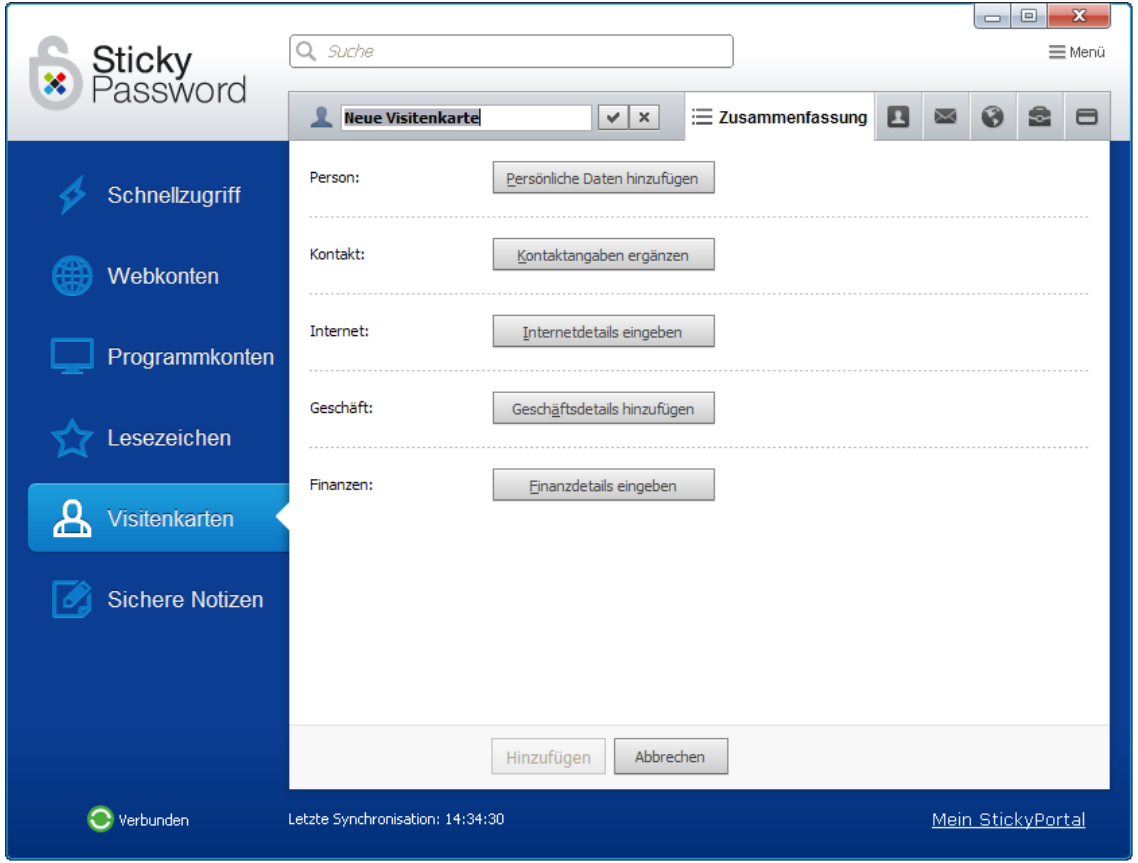

Wenn Sie sich nun beispielsweise auf einer Webseite anmelden möchten, öffnen Sie die Seite, auf der das Formular auszufüllen ist.

Klicken Sie nun in der Titelleiste auf die Sticky Password Schaltfläche und wählen Sie unter Visitenkarten Ihre angelegte Visitenkarte aus.

Die meisten Zeilen wurden bereits ausgefüllt. Lediglich individuelle Einträge wie z.B. das Übertragen von CAPTCHAs (Bilder, auf denen Wörter, Buchstaben und/oder Zahlen abgebildet sind. Diese dienen zur Unterscheidung zwischen Mensch und Maschine.) müssen noch getätigt werden.

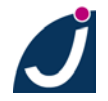

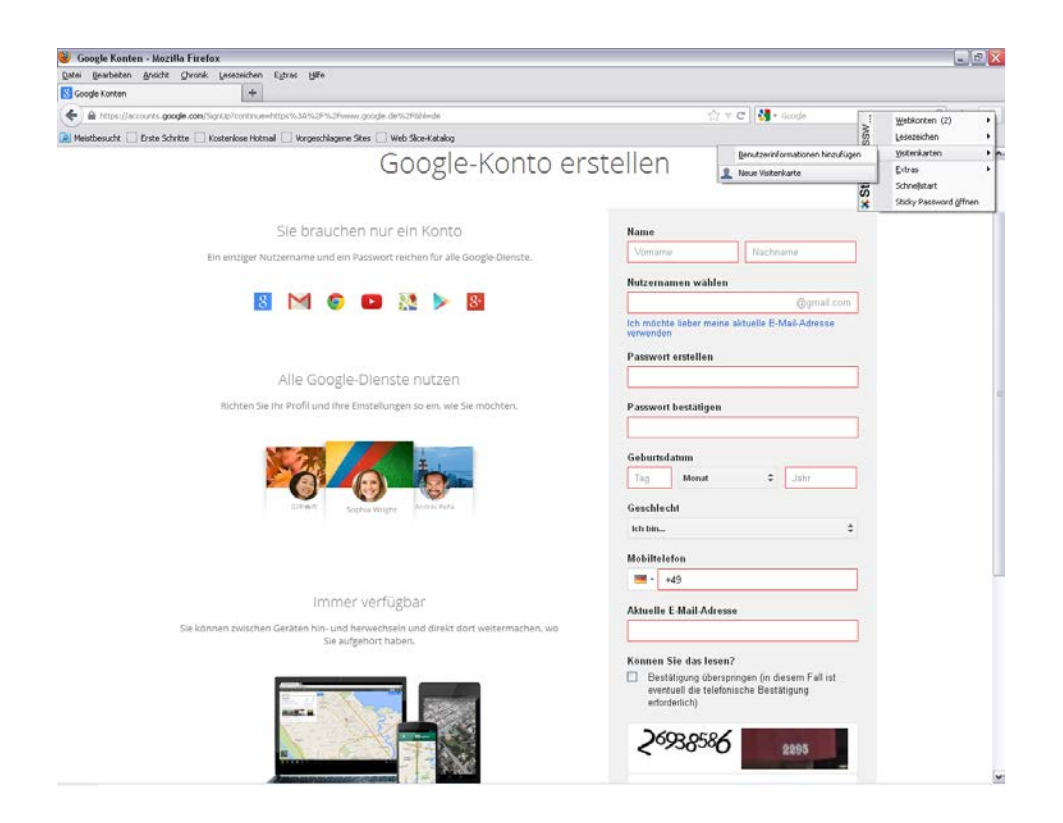

#### <span id="page-33-0"></span>**5.6. Sticky Password Portable Version - Erstellung**

Mit nur wenigen Klicks ist Sticky Password auch unterwegs stets für Sie da.

Um eine Portable Version zu erstellen, schließen Sie bitte ein externes Medium wie z.B. einen USB-Stick oder eine externe Festplatte an. Klicken Sie dann auf das Infobereichssymbol und der dann geöffneten Benutzeroberfläche von Sticky Password 7.0 auf "**Portable Version...**".

Wählen Sie nun den Datenträger, auf dem die portable Version abgelegt werden soll, und klicken Sie auf "**Weiter**".

Bitte beachten Sie, dass zum Erkennen einiger Geräte zunächst der Punkt "**weitere Laufwerke anzeigen**" aktiviert werden muss.

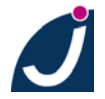

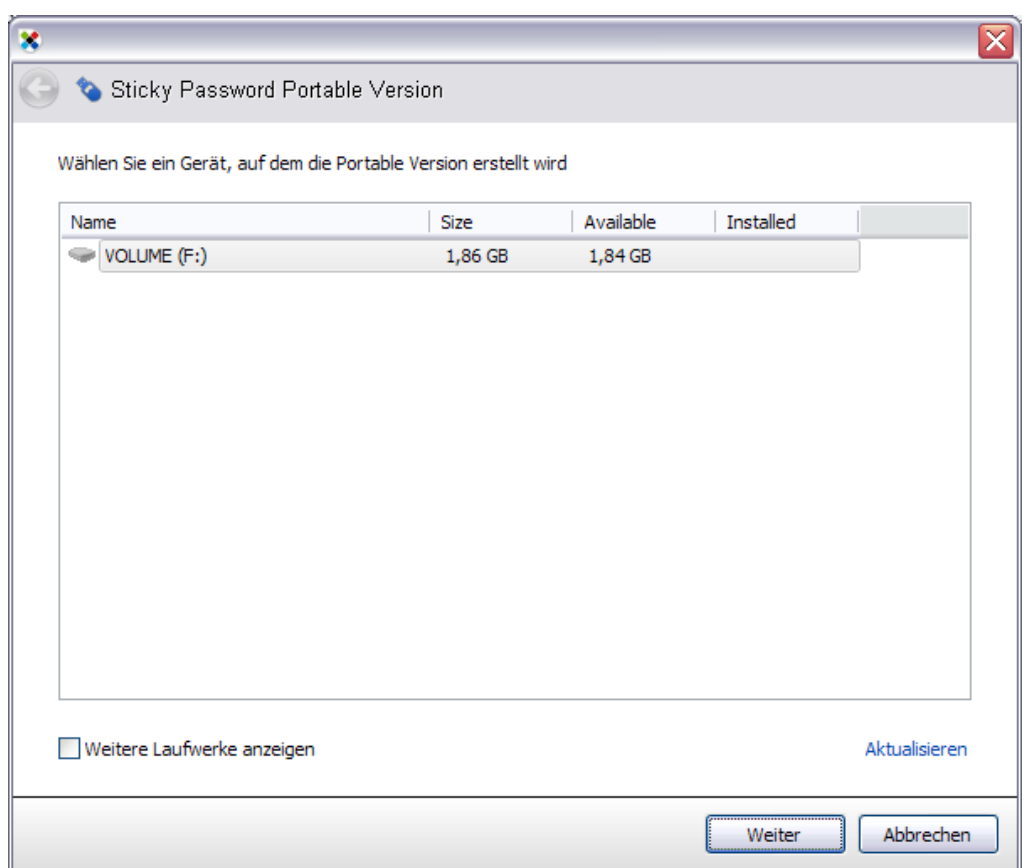

Im folgenden Schritt finden Sie die Option, die **Eingabe** des Master-Kennwortes beim Start der Portable Version zu **deaktivieren**. Dies bedeutet, dass das Kennwort bei Erstausführung noch eingegeben werden muss, ab der zweiten Nutzung jedoch nicht mehr abgefragt wird.

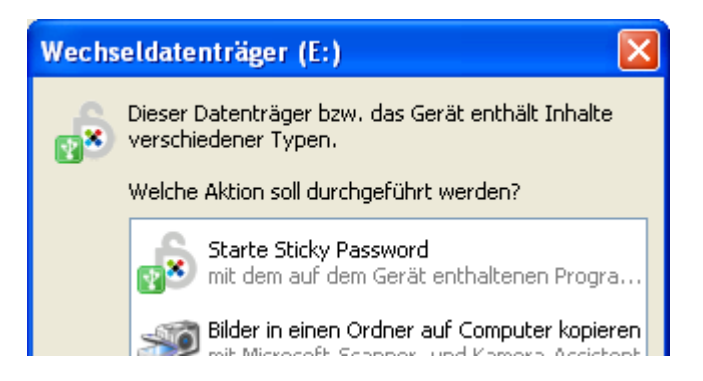

Klicken Sie auf "**Ausführen**" um die Portable Version zu erstellen.

Nun können Sie Sticky Password jederzeit mit sich führen und alle gewohnten Features nutzen.

#### <span id="page-34-0"></span>**5.7. Sticky Password Portable Version - Synchronisation/Datenbankabgleich**

Haben Sie in Ihrer Vollversion oder der portablen Version neue Benutzerkonten, Notizen oder Visitenkarten hinzugefügt oder geändert, lassen sich über das gleiche Verfahren die Datenbanken miteinander synchronisieren.

Klicken Sie erneut über das Infobereichssymbol auf "**Portable Version...**".

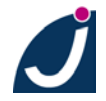

Wählen Sie das Medium aus, auf dem Sie Sticky Password Portable installiert haben und klicken Sie auf "**Weiter**".

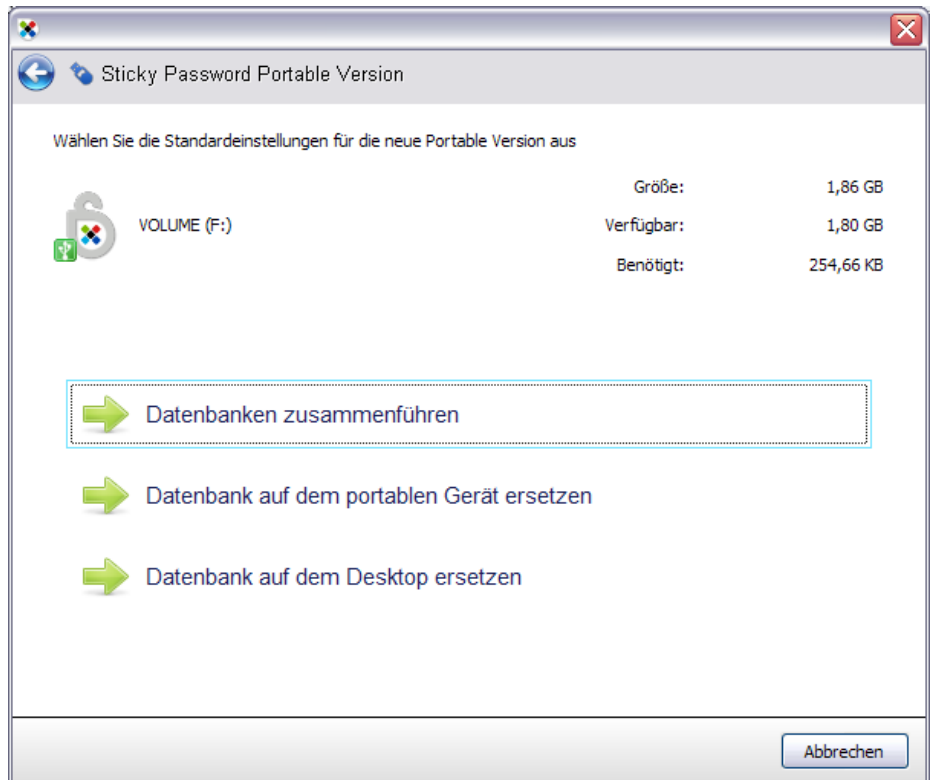

"**Zwei Datenbanken zusammenfügen**" bedeutet, dass sowohl Vollversion als auch portable Version miteinander abgeglichen und ergänzt werden. Werden Unterschiede zwischen beiden Versionen erkannt, erhalten Sie die Auswahl, welche Informationen übernommen werden sollen.

Bei Verwendung der Datenbank des **Desktops** erhält nur die portable Version alle Einträge der Vollversion.

Bei der Verwendung der Datenbank der **Portable Version** werden entsprechend alle Einträge zur Vollversion. übertragen.

Haben Sie Ihre Auswahl getroffen, klicken Sie auf "**Weiter**", um die Synchronisation abzuschließen.

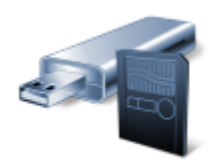

Installation/Synchronisation vollstandig abgeschlossen!

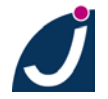

### <span id="page-36-0"></span>**6. Wir für Sie**

#### <span id="page-36-1"></span>**6.1. Vertrieb**

Sie erreichen uns Montag bis Freitag von 8:00-18:00 Uhr unter: +49 (0)551 / 305 604 – 33

Per eMail unter: [stickypassword@jakobsoftware.de](mailto:stickypassword@jakobsoftware.de)

Oder online unter: <http://www.stickypassword.de/shop>

#### <span id="page-36-2"></span>**6.2. Technischer Support**

Sie erreichen uns Montag bis Freitag von 8:00-18:00 Uhr unter: +49 551 305 604-44

Per eMail unter: [stickypassword@jakobsoftware.de](mailto:stickypassword@jakobsoftware.de)

Oder per Online-Support: <http://www.jakobsoftware.de/support.html>

Weiter Informationen finden Sie auch in diese Beiträgen im Bereich FAQ unter diesem Link: <http://www.stickypassword.de/support/faq>

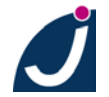